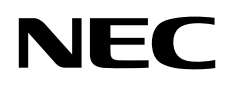

Moniteur de bureau MultiSync PA271Q

Manuel de l'utilisateur

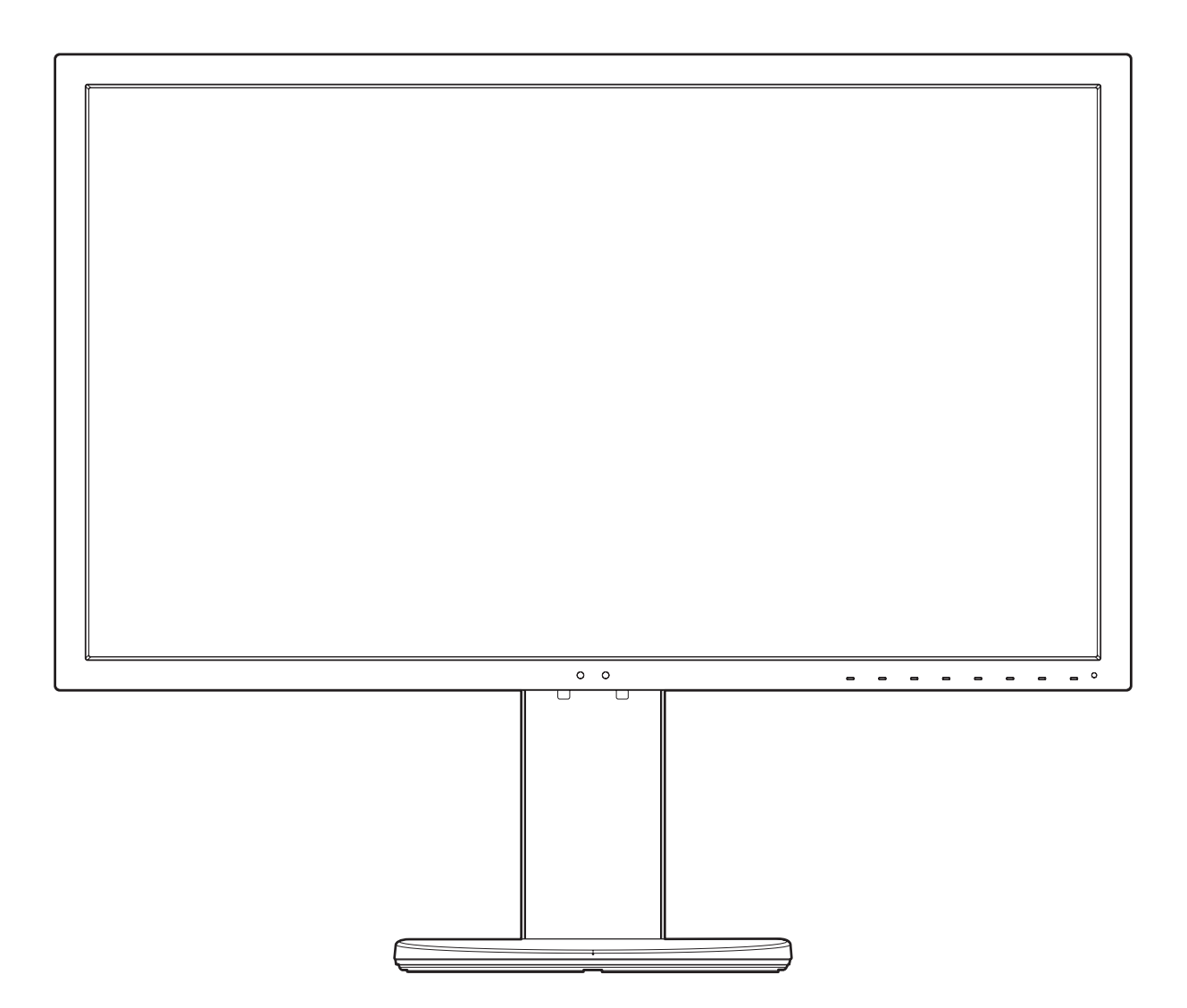

MODÈLE : PA271Q-BK

Le nom de votre modèle est indiqué sur l'étiquette se trouvant à l'arrière du moniteur.

# **Sommaire**

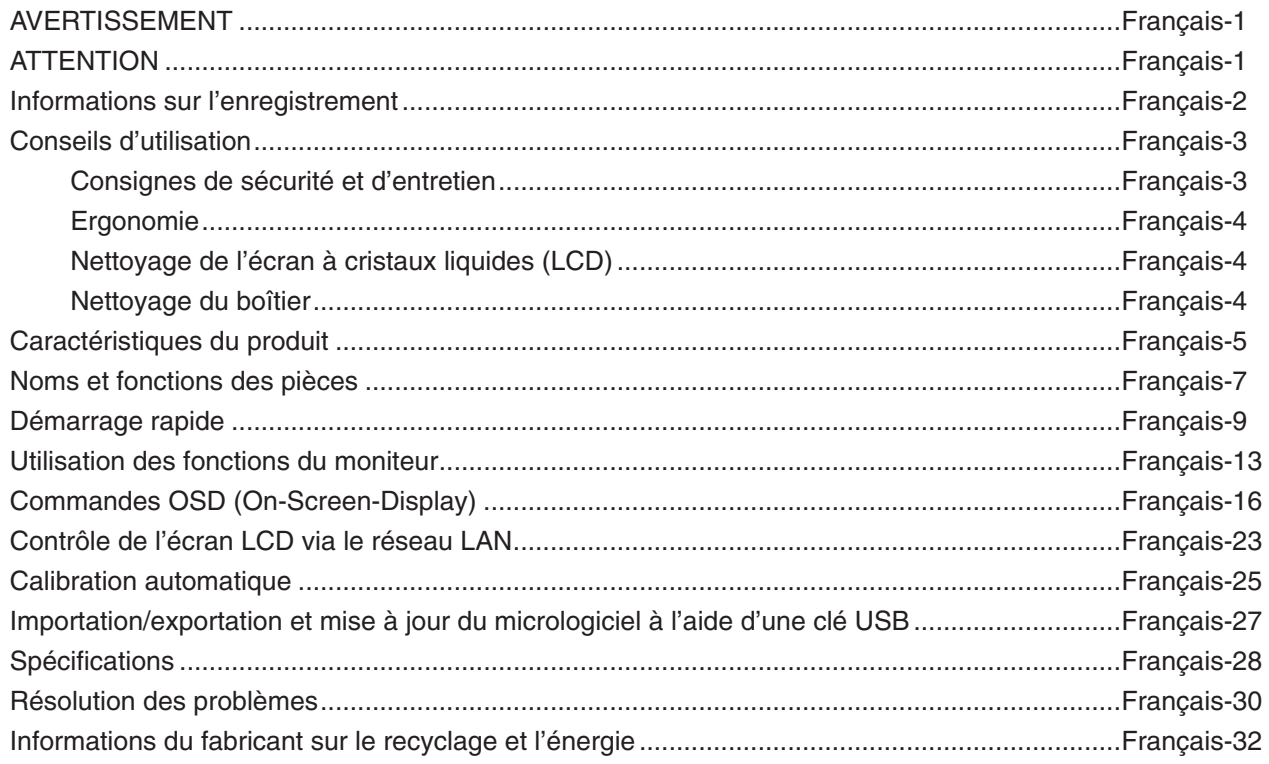

<span id="page-2-0"></span>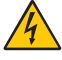

# **AVERTISSEMENT**

POUR ÉVITER LES RISQUES D'INCENDIE OU D'ÉLECTROCUTION, N'EXPOSEZ PAS L'APPAREIL À LA PLUIE OU À L'HUMIDITÉ. DE MÊME, N'UTILISEZ PAS LA PRISE POLARISÉE DE CET APPAREIL AVEC UNE RALLONGE OU D'AUTRES PRISES SI ELLES NE PEUVENT ÊTRE TOTALEMENT ENFONCÉES.

N'OUVREZ PAS LE BOÎTIER CAR IL CONTIENT DES COMPOSANTS À HAUTE TENSION. CONFIEZ TOUS LES TRAVAUX DE DÉPANNAGE À DU PERSONNEL TECHNIQUE QUALIFIÉ.

# <span id="page-2-1"></span>**ATTENTION**

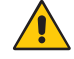

ATTENTION : POUR RÉDUIRE LES RISQUES D'ÉLECTROCUTION, VÉRIFIEZ QUE LE CORDON D'ALIMENTATION EST BIEN DÉBRANCHÉ DE LA PRISE MURALE. POUR SUPPRIMER TOUTE ALIMENTATION DE L'APPAREIL, DÉCONNECTEZ LE CORDON D'ALIMENTATION DE LA PRISE SECTEUR. NE PAS ENLEVER LE COUVERCLE (OU L'ARRIÈRE). VOUS NE POUVEZ RÉPARER AUCUNE PIÈCE INTERNE. CONFIEZ TOUS LES TRAVAUX DE DÉPANNAGE À DU PERSONNEL TECHNIQUE QUALIFIÉ.

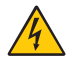

Ce symbole prévient l'utilisateur qu'une tension non isolée dans l'appareil peut être suffisante pour provoquer une électrocution. Il est donc dangereux d'établir le moindre contact avec une pièce située à l'intérieur de cet appareil.

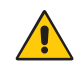

Ce symbole prévient l'utilisateur que des documents importants sur l'utilisation et le dépannage de cet appareil sont fournis avec celui-ci. Ils doivent donc être lus attentivement pour éviter tout problème.

 **ATTENTION :** utilisez le cordon d'alimentation fourni avec ce moniteur comme indiqué dans le tableau ci-dessous, et en employant la prise adaptée. Si aucun ne l'a été, contactez NEC. Dans tous les cas, utilisez celui dont le connecteur est adapté à la prise applicable. Un cordon d'alimentation compatible a préalablement fait l'objet d'une validation en matière de sécurité dans le pays d'achat.

Lorsque vous utilisez cet équipement, le cordon d'alimentation doit être relié à la terre. Si ce n'est pas le cas, des électrocutions peuvent se produire. Assurez-vous donc que cette opération a bien été effectuée.

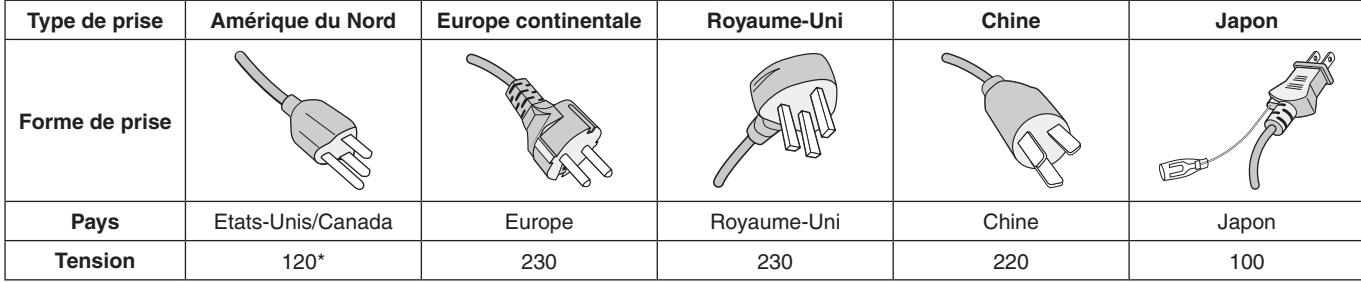

\*Pour utiliser le moniteur avec son alimentation 125-240 V CA, employez un cordon d'alimentation qui correspond à la tension d'alimentation de la prise de courant alternatif utilisée.

**REMARQUE :** la maintenance de ce produit peut s'effectuer uniquement dans le pays d'achat.

Windows est une marque déposée de Microsoft Corporation. NEC est une marque déposée de NEC Corporation. ErgoDesign est une marque déposée de NEC Display Solutions, Ltd. en Autriche, au Benelux, au Danemark, en France, en Allemagne, en Italie, en Norvège, en Espagne, en Suède et au Royaume-Uni. Tous les autres noms de marques et de produits sont des marques commerciales ou des marques déposées par leurs propriétaires respectifs.

DisplayPort et le logo DisplayPort sont des marques commerciales appartenant à la Video Electronics Standards Association, aux États-Unis et dans d'autres pays.

Adobe et le logo Adobe sont des marques commerciales ou déposées d'Adobe Systems Incorporated aux États-Unis et/ou dans d'autres pays.

HDMI, le logo HDMI et High-Definition Multimedia Interface sont des marques commerciales ou déposées de HDMI Licensing Administrator, Inc., aux États-Unis et dans d'autres pays.

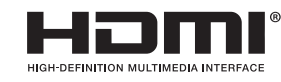

HDCP (High-bandwidth Digital Content Protection, Protection des contenus numériques haute définition) : le procédé HDCP permet d'empêcher la copie non autorisée de données vidéo transmises via un signal numérique. Si vous ne parvenez pas à afficher du contenu via un signal numérique, ceci ne signifie pas nécessairement que l'écran ne fonctionne pas correctement. Lorsque le procédé HDCP est employé, il est possible que du contenu soit protégé et qu'il ne s'affiche pas, conformément aux réglementations liées.

- Ce produit a été conçu pour être utilisé principalement en tant que matériel technique d'information dans un bureau ou à domicile.
- Il doit être connecté à un ordinateur et n'est pas prévu pour l'affichage des signaux de télédiffusion.

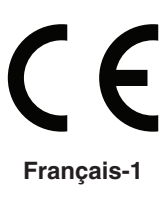

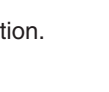

## <span id="page-3-0"></span>**Informations relatives aux câbles**

 **ATTENTION :** utilisez les câbles fournis avec ce moniteur pour éviter tout problème en matière de réception (radio et télévision).

> Avec les ports DisplayPort, Mini DisplayPort, HDMI, USB, USB-C et LAN, employez un câble de signal blindé. L'utilisation d'autres types de câbles et d'adaptateurs peut provoquer des interférences avec la réception radio et télévision.

## **Informations de la FCC**

1. Le cordon d'alimentation utilisé doit être agréé et en conformité avec les normes de sécurité des États-Unis et il doit respecter les conditions suivantes.

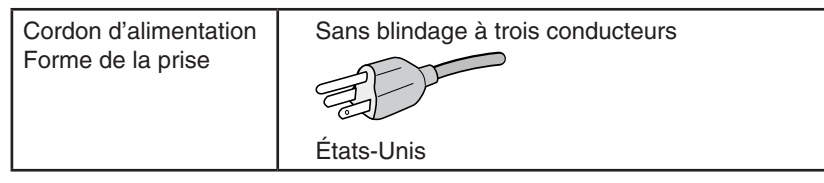

- 2. Cet équipement a été testé et déclaré conforme aux normes relatives au matériel informatique de la classe B, définies dans l'Article 15 des règlements de la FCC. Ces normes sont destinées à assurer une protection suffisante contre les interférences nuisibles dans une installation résidentielle. Cet équipement génère et utilise des fréquences radio qui, en cas d'installation et d'utilisation incorrectes, peuvent être à l'origine d'interférences nuisibles aux communications radio. Cependant, il n'est pas garanti que des interférences n'interviennent pas dans une installation particulière. Si cet équipement génère des interférences nuisibles à la réception radio ou télévision, ce qui peut être déterminé en éteignant et en rallumant l'appareil, l'utilisateur est invité à essayer de résoudre le problème de l'une des manières suivantes :
	- Réorienter ou déplacer l'antenne de réception.
	- Augmenter la distance entre l'équipement et le récepteur.
	- Brancher l'équipement à une prise d'un circuit différent de celui auquel le récepteur est connecté.
	- Consulter votre revendeur ou un technicien expérimenté en radio/télévision.

Si nécessaire, l'utilisateur doit contacter le revendeur ou un technicien expérimenté en radio/télévision pour obtenir de plus amples informations. L'utilisateur peut profiter du livret suivant, préparé par la Commission fédérale des communications : « Comment identifier et résoudre les problèmes d'interférences radio-TV. » Ce livret est disponible au bureau des publications du gouvernement américain, Washington, D.C., 20402, N° d'article 004-000-00345-4.

# **Déclaration de conformité**

Cet appareil est conforme à la partie 15 du règlement FCC. Le fonctionnement est soumis aux deux conditions suivantes. (1) Cet appareil ne peut pas provoquer d'interférence nuisible, et (2) cet appareil doit accepter toute interférence reçue y compris du type pouvant créer un fonctionnement indésirable.

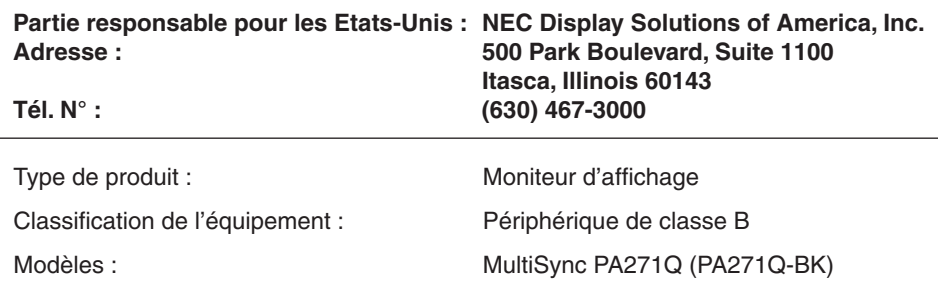

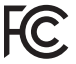

*Par le présent document, nous déclarons que l'équipement indiqué ci-dessus est conforme aux normes techniques décrites dans les règlements de la FCC.*

**Pour consulter une liste de nos moniteurs disposant de la certification TCO, ainsi que le document attestant de ce fait (en anglais uniquement), rendez-vous sur notre site Web à l'adresse suivante :**

https://www.nec-display.com/global/about/legal\_regulation/TCO\_mn/index.html

# <span id="page-4-1"></span><span id="page-4-0"></span>**Conseils d'utilisation**

### **Consignes de sécurité et d'entretien**

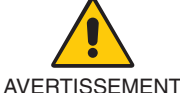

POUR UN FONCTIONNEMENT OPTIMAL, VEUILLEZ RESPECTER LES INDICATIONS SUIVANTES SUR LE RÉGLAGE ET L'UTILISATION DU MONITEUR COULEUR MULTISYNC :

- **• N'OUVREZ JAMAIS LE BOÎTIER DU MONITEUR.** Aucune pièce interne ne peut être réparée par l'utilisateur et l'ouverture ou la dépose des capots peut vous exposer à des risques de décharges électriques ou autres. Confiez toutes les interventions de dépannage à un personnel technique qualifié.
- Ne renversez pas de liquides dans le moniteur et ne l'utilisez pas près d'une source d'eau.
- N'introduisez pas d'objets dans les fentes du boîtier car ceux-ci pourraient entrer en contact avec des points étant sous tension, ce qui peut provoquer des blessures, voire être fatal, ou occasionner une décharge électrique, un incendie ou une panne.
- Ne placez pas d'objets lourds sur le cordon d'alimentation. Un cordon endommagé peut occasionner une décharge électrique ou un incendie.
- Ne placez pas cet appareil sur un chariot, un support ou une table inclinés ou instables, car en cas de chute, le moniteur peut être sérieusement endommagé.
- Le cordon d'alimentation utilisé doit être agréé et en conformité avec les normes de sécurité de votre pays. (un cordon d'alimentation de type H05VV-F 3G 0,75 mm2 doit être utilisé en Europe).
- Au Royaume-Uni, utilisez avec ce moniteur un cordon d'alimentation conforme aux normes locales, doté d'une prise moulée avec fusible noir (10 A).
- N'utilisez pas le moniteur en extérieur.
- Ne pliez pas et n'endommagez pas le cordon d'alimentation, et n'exercez aucune pression sur celui-ci.
- N'utilisez pas le moniteur dans des endroits soumis à de fortes températures, à de l'humidité, à de la poussière ou à la présence de graisse.
- N'obstruez pas les aérations du moniteur.
- Les vibrations peuvent avoir une incidence négative sur le fonctionnement du rétroéclairage. Évitez d'installer le moniteur dans des endroits où il est exposé à celles-ci de manière continue.
- Si le moniteur est cassé ou si du verre est brisé, ne touchez pas le cristal liquide, et manipulez le moniteur avec précaution.
- Pour éviter que le moniteur ne tombe suite à un séisme ou autre, par exemple, et ne soit endommagé, assurez-vous de l'installer à un emplacement stable et de prendre les mesures nécessaires.
- Afin de garantir le bon fonctionnement du moniteur, nettoyez les orifices situés à l'arrière du boîtier au moins une fois par an, pour en retirer toute poussière ou saleté.
- Lorsque vous utilisez un câble LAN, ne le connectez pas à un périphérique dont la tension pourrait être trop élevée.
- Eteignez immédiatement le moniteur, débranchez-le de la prise murale et déplacez-le à un emplacement sûr. Contactez ensuite un personnel technique qualifié dans les cas suivants. Si le moniteur est utilisé dans ces conditions, il peut tomber ou causer des risques d'incendie et de choc électrique :
	- Si le support du moniteur est fissuré ou écaillé.
	- Si vous remarquez des dommages tels que des fissures, ou un déséquilibre anormal.
	- Si une odeur inhabituelle provient du moniteur.
	- **•** Si le cordon d'alimentation ou la prise est endommagé(e).
	- Si du liquide a été renversé ou si des objets sont tombés à l'intérieur du moniteur.
	- Si le moniteur a été exposé à la pluie ou à de l'eau.
	- Si le moniteur est tombé ou si le boîtier est endommagé.
	- Si le moniteur ne fonctionne pas normalement tout en étant utilisé conformément aux directives d'utilisation.

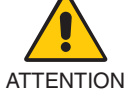

- **•** Prévoyez une aération suffisante autour du moniteur pour que la chaleur puisse se dissiper correctement. N'obstruez pas les ouvertures de ventilation et ne placez pas le moniteur près d'un radiateur ou d'une autre source de chaleur.
- Ne posez rien sur le moniteur.
- La prise du cordon d'alimentation est le moven principal par lequel on doit débrancher le système de l'alimentation électrique. Le moniteur doit être installé à proximité d'une prise de courant facilement accessible.
- Manipulez le moniteur avec soin lors de son transport. Conservez l'emballage pour le transport.
- Faites preuve de prudence lors de l'installation et de la mise en place afin d'éviter toute blessure et tout dommage.
- Ne connectez pas d'écouteurs ou de casque au moniteur si vous les portez. En fonction du volume, ceci pourrait affecter votre audition.
- Serrez toutes les vis. Une vis non serrée peut entraîner la chute du moniteur.
- Ne touchez pas la surface de l'écran LCD lorsque vous transportez, montez ou installez le moniteur. En exerçant une pression sur l'écran LCD, vous pouvez l'endommager sérieusement.

### **Français-3**

<span id="page-5-0"></span>**Persistance de l'image :** la persistance de l'image se manifeste lorsqu'une image résiduelle reste visible sur l'écran. Contrairement aux moniteurs à tube cathodique, la persistance de l'image sur les moniteurs LCD n'est pas permanente. Il est toutefois recommandé de ne pas afficher d'image fixe pendant une trop longue période.

Pour remédier à la persistance de l'image, mettez le moniteur hors tension pendant une durée égale à celle de l'affichage de l'image précédemment affichée. Par exemple, si une image est restée affichée sur l'écran pendant une heure et qu'il reste une image résiduelle, le moniteur doit être mis hors tension pendant une heure pour effacer l'image.

**REMARQUE :** comme avec tous les équipements d'affichage personnels, NEC DISPLAY SOLUTIONS recommande de configurer un économiseur s'initialisant à chaque fois que l'écran est en veille, ou d'éteindre le moniteur lorsqu'il n'est pas utilisé.

### UNE POSITION ET UN RÉGLAGE CORRECTS DU MONITEUR PEUVENT RÉDUIRE LA FATIGUE DES YEUX, DES ÉPAULES ET DE LA NUQUE. APPLIQUEZ CE QUI SUIT POUR POSITIONNER LE MONITEUR :

## **Ergonomie**

Pour obtenir l'ergonomie maximale, nous recommandons ce qui suit :

- • Pour profiter de performances optimales, laissez le moniteur chauffer pendant 20 minutes. Évitez d'afficher des images fixes pendant de longues périodes, car cela peut occasionner une rémanence (ou persistance) de l'image à l'écran.
- Réglez la hauteur du moniteur pour que le haut de l'écran soit au niveau ou légèrement au-dessous du niveau des yeux. Vos yeux doivent pointer légèrement vers le bas pour regarder le milieu de l'écran.
- Positionnez le moniteur au minimum à 40 cm et au maximum à 70 cm de vos yeux. 50 cm est la distance optimale.
- Reposez vos yeux chaque heure, pendant 5 à 10 minutes, en fixant un objet situé à au moins 6 mètres.
- Placez le moniteur à un angle de 90° par rapport aux fenêtres et autres sources de lumière pour réduire au maximum les reflets et l'éblouissement. Réglez l'inclinaison du moniteur pour que l'éclairage du plafond ne se reflète pas sur l'écran.
- Si une lumière réfléchie rend la vision de l'écran difficile, utilisez un filtre antireflets.
- Ajustez les commandes de luminance du moniteur pour améliorer la lisibilité.
- Utilisez un support de documents placé près de l'écran.
- Placez directement devant vous ce que vous regardez le plus souvent (l'écran ou les documents de référence) pour minimiser les mouvements de la tête lorsque vous tapez.
- Clignez souvent des yeux. De telles actions permettent de réduire la tension oculaire. Consultez votre ophtalmologue et faites régulièrement examiner votre vue.
- Pour éviter la fatigue des yeux, réglez la luminosité sur une valeur modérée. Placez une feuille de papier blanche à côté de l'écran LCD pour vérifier la luminance.
- Ne placez pas la commande de contraste sur son réglage maximum.
- Utilisez les commandes de taille et de position préprogrammées avec des signaux standard.
- Utilisez le réglage couleur préprogrammé.
- Utilisez des signaux non entrelacés.
- N'utilisez pas du bleu primaire sur un fond sombre car cela rend la lecture difficile et peut occasionner une fatigue oculaire par un contraste insuffisant.
- Adapté à des fins de divertissement dans un environnement à luminosité contrôlable, afin d'éviter tout reflet indésirable sur l'écran.

## **Nettoyage de l'écran à cristaux liquides (LCD)**

- Essuyez l'écran LCD avec précaution à l'aide d'un chiffon doux lorsque cela est nécessaire.
- Nettoyez le moniteur LCD avec un chiffon sans peluches et non abrasif. N'utilisez pas de solution de nettoyage ou de nettoyant pour vitres !
- Ne frottez pas l'écran LCD avec une matière rugueuse.
- N'exercez aucune pression sur l'écran LCD.
- N'utilisez pas de nettoyant à base d'alcool, sous peine d'endommager ou de décolorer la surface de l'écran LCD.

## **Nettoyage du boîtier**

- Débranchez le système d'alimentation électrique.
- Essuyez délicatement le boîtier avec un chiffon doux.
- Pour nettoyer le boîtier, imbibez le chiffon avec un détergent neutre et de l'eau, essuyez le boîtier et séchez avec un chiffon sec.
- **REMARQUE :** n'utilisez PAS de diluant au benzène, de détergent alcalin, de détergent à base d'alcool, de nettoyant pour vitres, de cire, de vernis, lessive ou d'insecticide. En outre, le boîtier ne doit pas être mis en contact avec du caoutchouc ou du vinyle pendant une période de temps prolongée. Ces types de liquides et de matériaux peuvent détériorer la peinture.

Pour obtenir des informations détaillées sur la configuration d'un environnement de travail sain, envoyez un courrier à American National Standard for Human Factors Engineering of Computer Workstations - ANSI/HFES 100-2007 - The Human Factors Society, Inc. P.O. Box 1369, Santa Monica, California 90406, États-Unis.

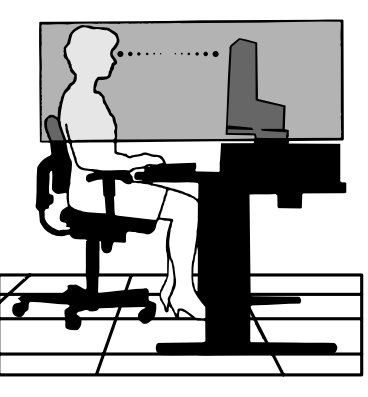

#### **Français-4**

# <span id="page-6-0"></span>**Caractéristiques du produit**

## **Reproduction précise des couleurs**

- Moteur SpectraView Engine.
- Il s'agit du moteur de traitement avancé de NEC, exclusif et intégré au moniteur. En fonction de la luminance interne, du point blanc, de l'éclairage ambiant, de la température et de la minuterie, il facilite, accélère et optimise la calibration, et permet de profiter d'un niveau inégalé de contrôle des couleurs, d'uniformité, de fiabilité et de stabilité. En plus d'être extrêmement polyvalent, il est en mesure d'émuler fidèlement les espaces de couleur de type Adobe®RGB et sRGB (entre autres), ou des impressions à l'aide de profils ICC et de tables de conversion 3D.
- Mode Image (reportez-vous à la [page](#page-18-0) 17). Jusqu'à 10 profils programmables permettent de définir les paramètres applicables aux espaces de couleur, ou d'autres.
- Prise en charge du logiciel MultiProfiler. Des modes de couleur multiples peuvent être configurés et sélectionnés facilement à l'aide du logiciel MultiProfiler, téléchargeable sur notre site Web.
- Uniformité (reportez-vous à la [page](#page-19-0) 18). La luminance et les couleurs sont plus uniformes à l'écran car les variations rencontrées fréquemment avec les moniteurs LCD ont été atténuées.
- Technologie à large angle de visualisation. La fonctionnalité IPS de niveau professionnel permet de réduire significativement la distorsion chromatique. En outre, l'angle de visualisation est de 178° pour toutes les orientations, et les fuites de lumière sont minimales avec les tons sombres lorsque le moniteur se trouve dans une pièce faiblement éclairée.
- Technologie 10 bits. Toutes les entrées prennent en charge les niveaux de gris 10 bits et plus d'un milliard de couleurs.
- Calibration autonome (reportez-vous à la [page](#page-26-1) 25).

Cette fonction permet de mettre à jour, en les remplaçant par les mesures prises à l'aide du capteur couleur, les données de référence relatives au processeur interne du moniteur. Tous les paramètres de couleur seront ensuite basés sur ces mêmes mesures.

## **• Multiplication des signaux d'entrée**

- Interface USB-C (reportez-vous à la [page](#page-15-0) 14). Cette interface permet de prendre en charge les entrées vidéo et audio, de fournir une alimentation et de faire office de concentrateur USB avec un seul câble.
- Interfaces DisplayPort et HDMI (reportez-vous à la [page](#page-9-0) 8). Ces interfaces, évolutives, assurent une connectivité hautes performances. Toutes deux permettent de profiter de la résolution la plus élevée qui soit, du taux de rafraîchissement le plus rapide et des profondeurs de couleur les plus avancées.

- Mode Picture By Picture/Picture In Picture (reportez-vous à la [page](#page-21-0) 20). Ce mode permet d'afficher deux sources d'entrée différentes simultanément, l'une à côté de l'autre (Picture By Picture ; PbP) ou l'une dans l'autre (Picture In Picture ; PiP). Une seule et même source d'entrée peut l'être dans l'une, puis dans l'autre, afin de comparer les résultats obtenus.

- Concentrateur USB 3.1 avec sélection d'entrée (reportez-vous à la [page](#page-21-1) 20). Cet outil permet de modifier les ports USB entrants (USB1/USB2/USB-C) associés à l'entrée actuelle. Lorsque vous branchez un ordinateur à chacun des ports montants, vous pouvez utiliser les ports USB descendants du moniteur afin de sélectionner ce paramètre pour le signal d'entrée. De type SuperSpeed, le concentrateur USB garantit une multiplication par 10 des performances (comparativement à l'ancienne technologie Hi-Speed USB) et est rétrocompatible avec les

## **• Fonctions personnalisables**

périphériques 2.0.

- Paramétrage des boutons (reportez-vous à la [page](#page-23-0) 22). Des modes ou d'autres fonctions peuvent être assigné(e)s aux boutons se trouvant sur la partie avant afin de pouvoir les initialiser plus rapidement.
- Voyant lumineux (reportez-vous à la [page](#page-23-1) 22). La couleur du voyant se trouvant à l'avant peut être configurée de sorte à correspondre à des modes ou entrées vidéo spécifiques.
- Fonction de marquage de zone (reportez-vous à la [page](#page-23-2) 22). Cette fonction permet d'afficher, à l'écran, un marqueur personnalisable indiquant les différents formats et les différentes zones.

## **• Gestion de l'affichage**

- Fonction LAN (reportez-vous à la [page](#page-24-1) 23). Cette fonction permet de contrôler les paramètres de l'écran à partir d'un smartphone ou ordinateur connecté, à l'aide d'une application ou d'un navigateur Web.
- Importation/exportation (reportez-vous à la [page](#page-28-1) 27). Les paramètres peuvent être sauvegardés et copiés sur une clé USB connectée au port SENS/MEM.

### **• Ergonomie**

- Capteurs de présence/de lumière ambiante (reportez-vous à la [page](#page-8-1) 7 et à la [page](#page-22-0) 21). La présence d'individus et l'environnement sont automatiquement détectés afin d'ajuster la luminosité et, ainsi, réduire la consommation d'énergie.

- Support totalement ajustable avec levier de dégagement rapide (reportez-vous à la [page](#page-12-0) 11 et à la [page](#page-13-0) 12). Cet outil est garant d'une flexibilité et d'un confort optimaux car sa hauteur est ajustable et car il peut être pivoté et incliné. De plus, son levier permet de le retirer en quelques secondes.

## <span id="page-8-1"></span><span id="page-8-0"></span>**Panneau de commande**

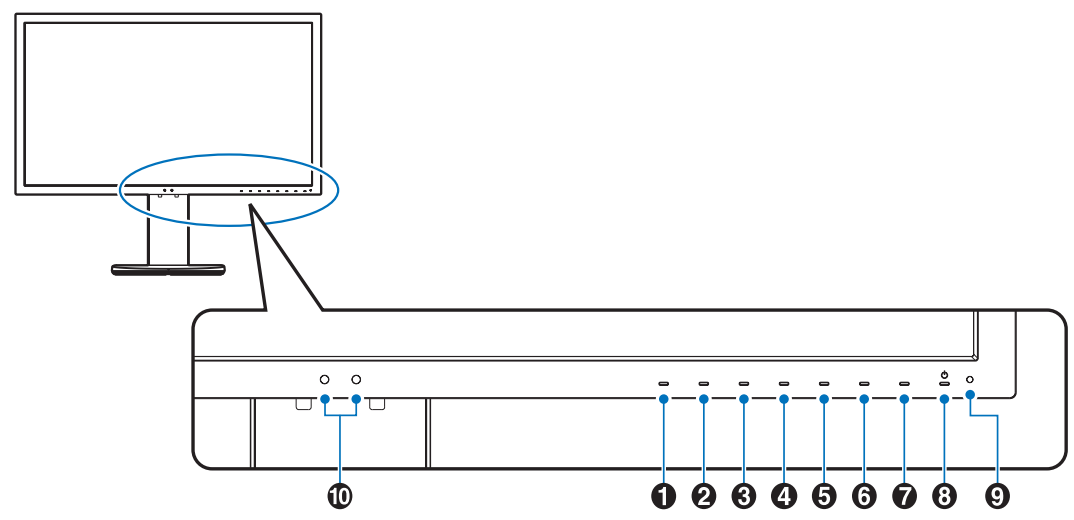

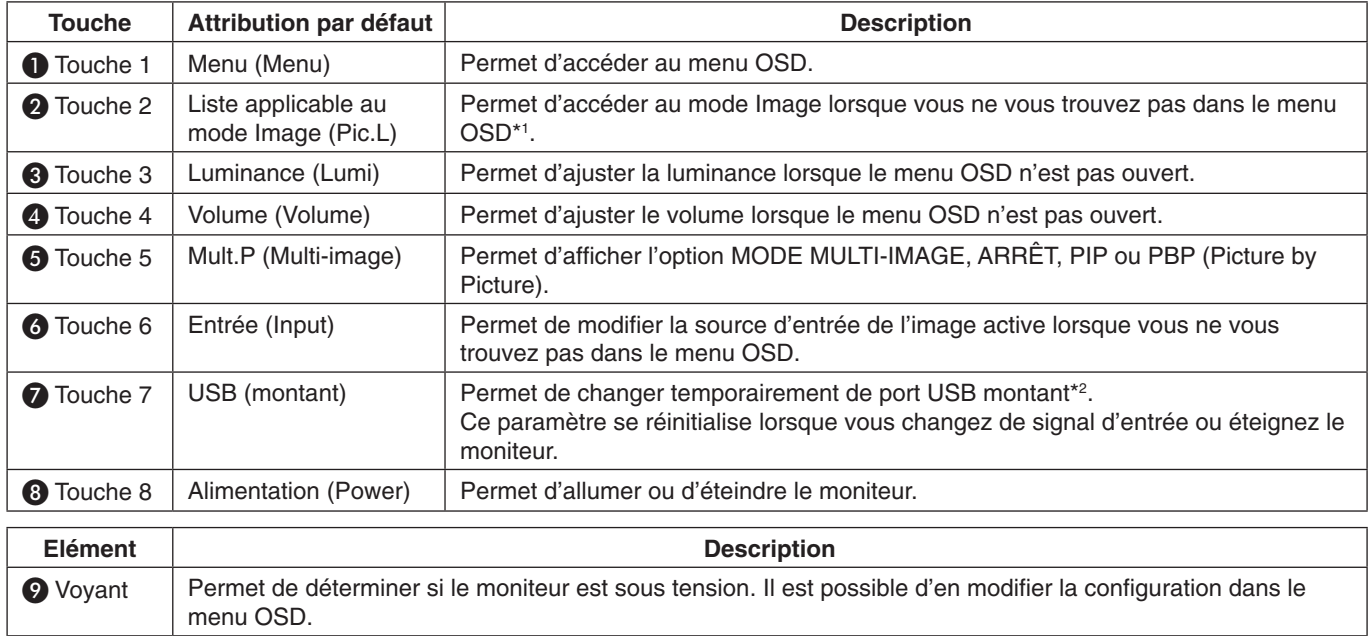

**D** Capteur | Permet de détecter le niveau de lumière ambiante et la présence d'un utilisateur. Ainsi, le moniteur procède à l'ajustement de différents paramètres pour optimiser l'affichage. Ne masquez pas ce capteur.

\* Les touches tactiles peuvent être personnalisées.

\*1 Menu du mode Image.

Appuyez sur les touches du haut ou du bas pour sélectionner le mode Image. En mode PiP ou PbP, utilisez la touche de gauche ou de droite pour modifier l'image active. Le mode Image peut être sélectionné de manière indépendante.

\*2 Avant de modifier les ports USB montants, vérifiez qu'aucun périphérique de stockage USB n'est utilisé par l'ordinateur relié au port USB montant, afin d'éviter toute perte de données.

## <span id="page-9-0"></span>**Panneau des connexions**

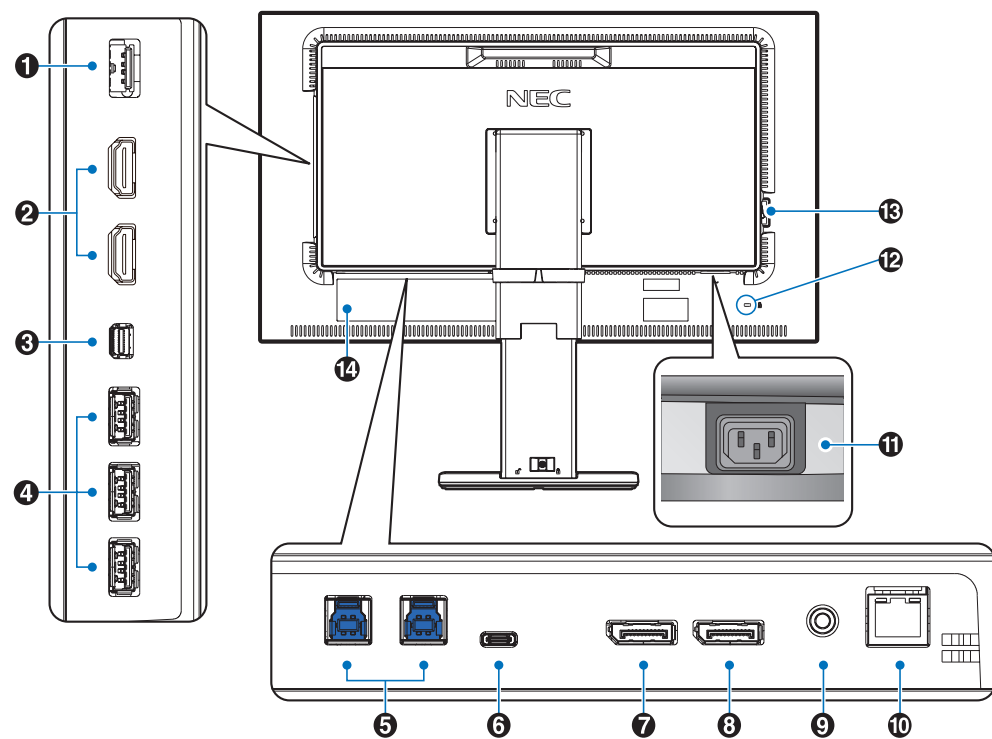

## A **Port SENS/MEM**

Permet de connecter le capteur couleur USB externe, ou un périphérique de stockage.

**REMARQUE :** ce port ne permet pas de connecter le concentrateur USB.

## B **Entrée HDMI**

Permet de recevoir des signaux HDMI.

## C **Entrée Mini DisplayPort**

Permet de recevoir des signaux DisplayPort.

## **4** Port USB descendant (type A)

Permet de connecter un équipement externe compatible, comme un ordinateur.

## **E** Port USB montant (type B)

Permet de connecter un équipement externe compatible, comme un ordinateur, ainsi que de contrôler le moniteur depuis ce dernier.

## **6** Port USB-C

Permet de connecter un équipement externe compatible, comme un ordinateur, ainsi que de contrôler le moniteur depuis ce dernier.

## G **Entrée DisplayPort**

Permet de recevoir des signaux DisplayPort.

## **8** Sortie DisplayPort

Permet de diffuser des signaux DisplayPort ou USB-C, ainsi que de connecter un autre moniteur.

## **O** Prise écouteur

Permet de connecteur des écouteurs.

**REMARQUE :** si vous placez le curseur du volume ou de l'égaliseur ailleurs qu'au centre, il est possible que la tension de sortie de la prise casque augmente, ainsi que la pression acoustique.

Utilisez un câble audio sans résistance intégrée afin de ne pas réduire le volume.

 **ATTENTION :** ne connectez pas d'écouteurs ou de casque au moniteur si vous les portez. En fonction du volume, ceci pourrait affecter votre audition.

## J **Port d'entrée LAN (RJ-45)**

Permet de profiter d'une connexion LAN.

## **M** Prise d'entrée CA

Permet de connecter le cordon d'alimentation fourni avec le moniteur.

## L **Encoche de sécurité**

Verrou de protection antivol compatible avec les équipements et câbles de sécurité Kensington.

Pour obtenir des informations supplémentaires sur les produits, rendez-vous sur le Web de Kensington, à l'adresse ci-dessous : http://www.kensington.com/

## M **Interrupteur d'alimentation principal**

Permet d'activer/de désactiver l'alimentation principale.  $\mathsf{l}$ : MARCHE  $\bigcirc$ : ARRET

N **Plaque signalétique**

#### **Français-8**

# <span id="page-10-0"></span>**Démarrage rapide**

Pour obtenir des informations relatives au contenu, consultez la fiche fournie dans l'emballage.

Pour connecter le moniteur LCD à votre système, suivez ces instructions :

**REMARQUE :** lisez les « Conseils d'utilisation » [\(page](#page-4-1) 3) avant l'installation.

**ATTENTION :** les accessoires inclus dépendent de l'endroit où le moniteur LCD est expédié.

- 1. Éteignez votre ordinateur.
- 2. **Avec un Mac doté d'une sortie Thunderbolt ou Mini DisplayPort :** reliez un câble Mini DisplayPort vers DisplayPort à un connecteur vidéo de votre système (**Figure A.1**).

**Pour un PC avec une sortie DisplayPort :** branchez le câble DisplayPort au connecteur de la carte graphique de votre système (**Figure A.2**).

**Avec un PC équipé d'une sortie HDMI :** branchez le câble HDMI au connecteur de la carte graphique de votre système (**Figure A.3**).

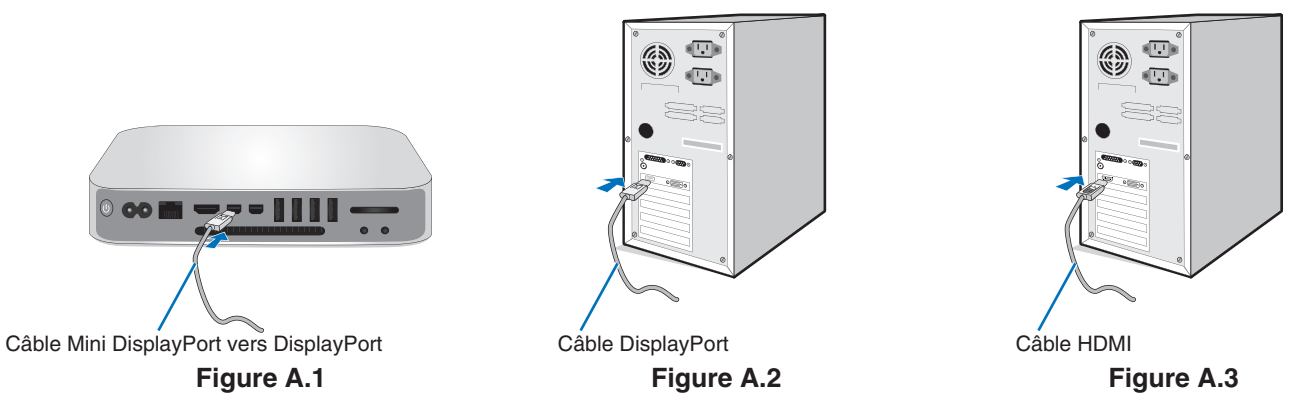

**REMARQUE :** • Utilisez un câble DisplayPort certifié.

- • Lors du retrait du câble du port d'affichage, appuyez sur le bouton du haut pour déverrouiller.
- • Utilisez un câble HDMI haute vitesse comportant le logo HDMI.
- 3. Le bouton de verrouillage permet d'empêcher le réglage de la hauteur. Placez votre main sur la partie supérieure du support pour baisser complètement l'écran. Déplacez le bouton de verrouillage pour relever l'écran (**Figure B.1**).
	- Placez les mains de chaque côté du moniteur pour l'incliner au maximum et relever l'écran au plus haut (**Figure B.2**).

**A ATTENTION :** le serre-câbles ne peut pas être retiré.

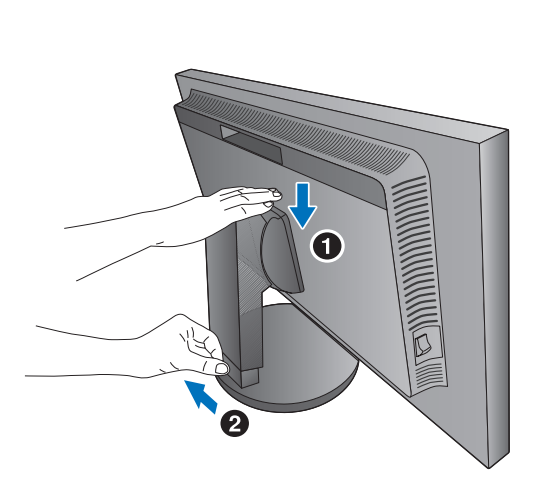

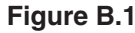

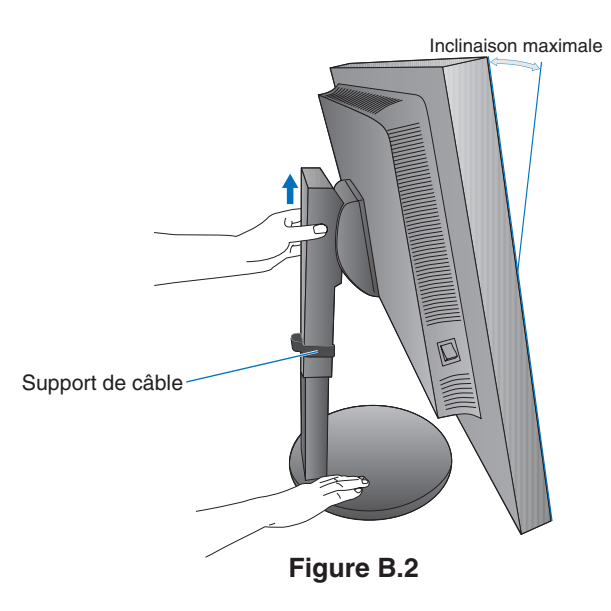

- 4. Branchez tous les câbles aux prises appropriées (**Figure C.1**). Lorsque vous utilisez un câble USB, branchez la prise de type B au port montant USB situé sur le côté arrière droit du moniteur, et la prise de type A au port descendant de l'ordinateur (**Figure C.1a**). Si vous utilisez le cordon de l'appareil USB, branchez-le dans un des ports descendants du moniteur.
	- **REMARQUE :** une mauvaise connexion peut entraîner un fonctionnement anormal, endommager des composants, nuire à la qualité d'affichage du module LCD ou réduire la durée de vie de ce dernier.

 **ATTENTION :** ne pliez pas le câble USB. Cela pourrait générer de la chaleur, voire provoquer un incendie.

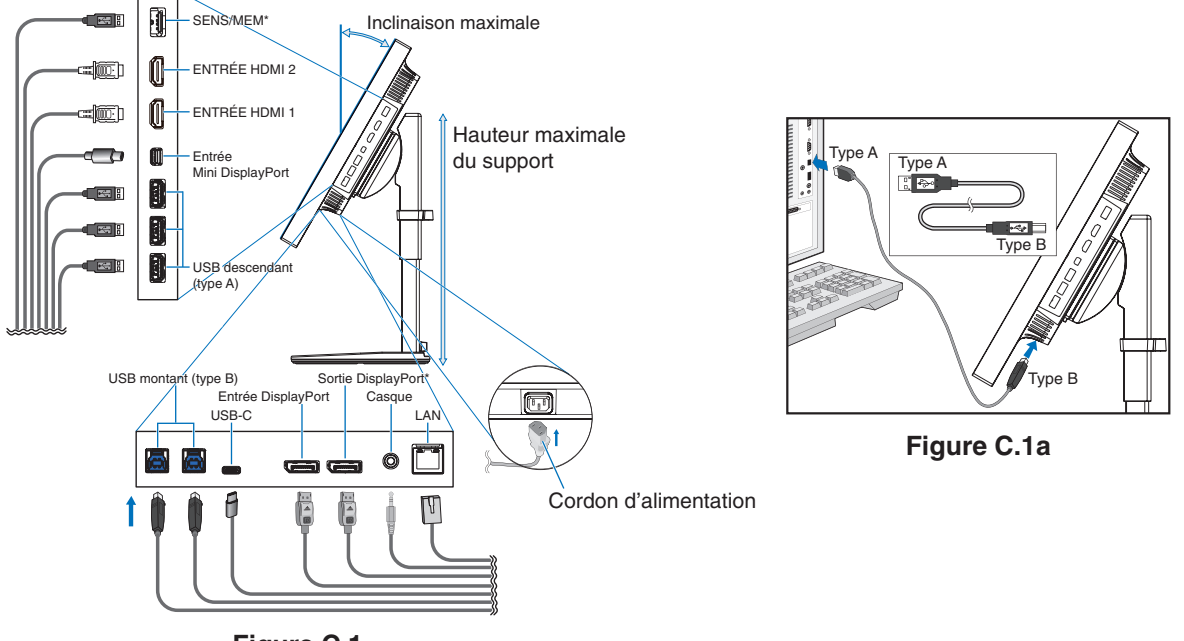

**Figure C.1**

\*: retirez le cache du port SENS/MEM et de la sortie DisplayPort lorsque vous utilisez ceux-ci.

- 5. Placez les câbles dans le support dédié se trouvant sur le socle (**Figure C.2** et **Figure C.3**).
- 6. Vérifiez que vous pouvez bien tourner, lever et baisser l'écran du moniteur une fois les câbles installés.

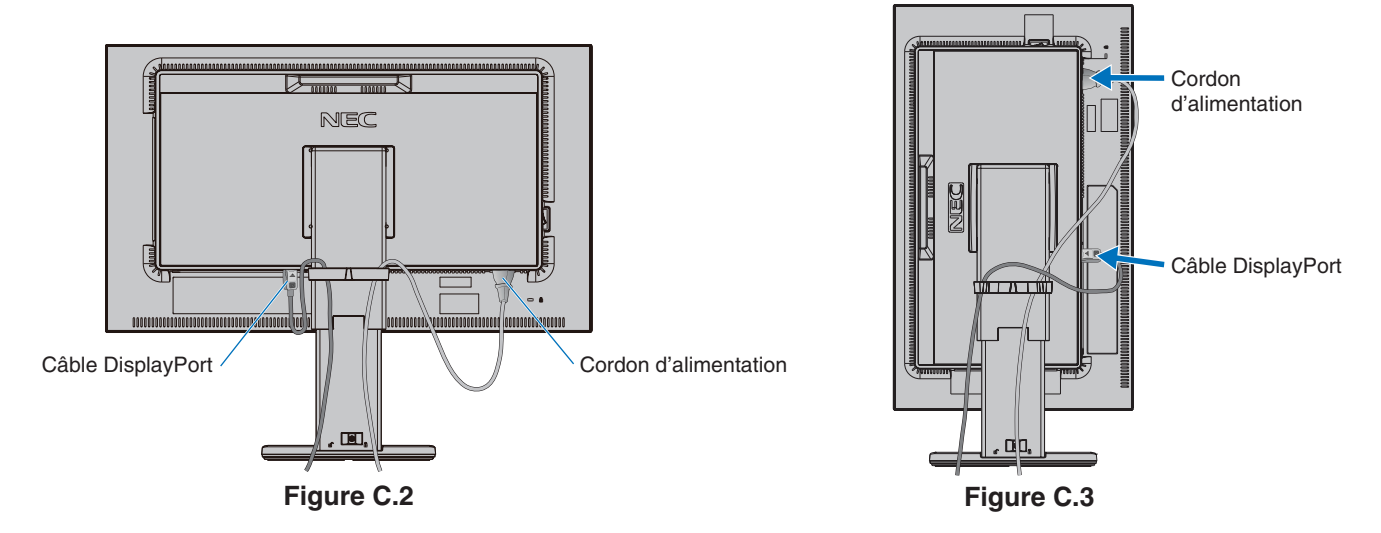

7. Connectez le cordon d'alimentation à une prise de courant.

**REMARQUE :** reportez-vous à la section **ATTENTION** de ce manuel pour savoir comment sélectionner un cordon d'alimentation adapté ([page](#page-2-1) 1).

- 8. Allumez le moniteur en appuyant sur le bouton d'alimentation, puis faites de même avec l'ordinateur (**Figure E.1**).
	- **REMARQUE :** si vous rencontrez des problèmes, reportez-vous à la section **Résolution des problèmes** du présent manuel ([page](#page-31-1) 30).

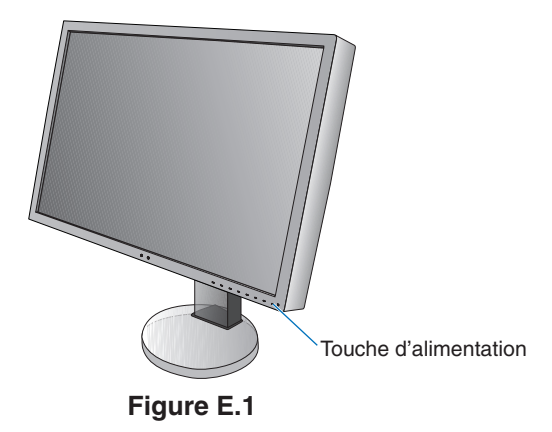

# <span id="page-12-0"></span>**Support ajustable et pivotable**

Élévation et abaissement : placez une main de chaque côté du moniteur et élevez ou abaissez ce dernier à la hauteur qui vous convient.

Inclinaison et pivotement : placez une main en haut et en bas du moniteur et ajustez manuellement l'inclinaison et le pivotement.

Rotation de l'écran : placez une main de chaque côté du moniteur et orientez-le en position Portrait ou Paysage.

Pour faire pivoter le menu OSD, reportez-vous à la section **Commandes OSD (On-Screen-Display)** [\(page](#page-17-1) 16).

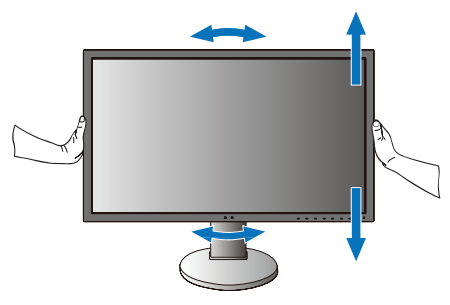

**Rotation, élévation et abaissement Inclinaison et pivotement**

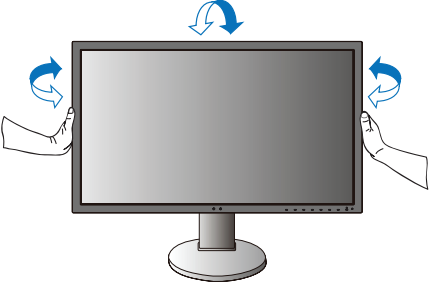

 **ATTENTION :** manipulez l'écran avec précaution lorsque vous ajustez son orientation ou sa hauteur. N'appliquez aucune pression.

Avant de procéder à une rotation, déconnectez tous les câbles. L'écran doit être relevé et incliné au maximum afin d'éviter tout choc ou toute blessure.

# **Installation du bras flexible**

Ce moniteur LCD est conçu pour être utilisé avec un bras flexible. Contactez NEC pour obtenir des informations supplémentaires.

Pour préparer le moniteur en vue d'un autre montage :

- Suivez les instructions du fabricant pour le montage de l'écran.
- **ATTENTION :** afin de respecter les prescriptions relatives à la sécurité, le moniteur doit être monté sur un bras pouvant supporter son poids. Reportez-vous à la [page](#page-29-1) 28 pour obtenir de plus amples informations. Retirez le socle du moniteur avant le montage.

## <span id="page-13-0"></span>**Démontage du support du moniteur pour le montage**

Pour préparer le moniteur en vue d'un autre montage :

- 1. Déconnectez tous les câbles.
- 2. Placez une main de chaque côté du moniteur et relevez ce dernier au maximum.
- 3. Placez le moniteur face vers le bas sur une surface non abrasive (**Figure S.1**).
- 4. Placez une main autour du support et l'autre sur le levier à dégagement rapide. Appuyez sur le levier à dégagement rapide et tournez-le dans la direction indiquée par les flèches (**Figure S.1**).
- 5. Soulevez le support pour le décrocher du moniteur (**Figure S.1**). Vous pouvez maintenant monter le moniteur d'une façon différente. Pour fixer à nouveau le support, effectuez la procédure dans le sens inverse.
- **REMARQUE :** manipulez avec soin lors de retrait du support du moniteur.

## **Montage du bras flexible**

Ce moniteur LCD est conçu pour être utilisé avec un bras flexible.

- 1. Suivez les instructions de la partie **Démontage du support du moniteur pour le montage** afin de savoir comment retirer le support.
- 2. Utilisez les 4 vis fournies pour fixer le bras au moniteur (**Figure F.1**).

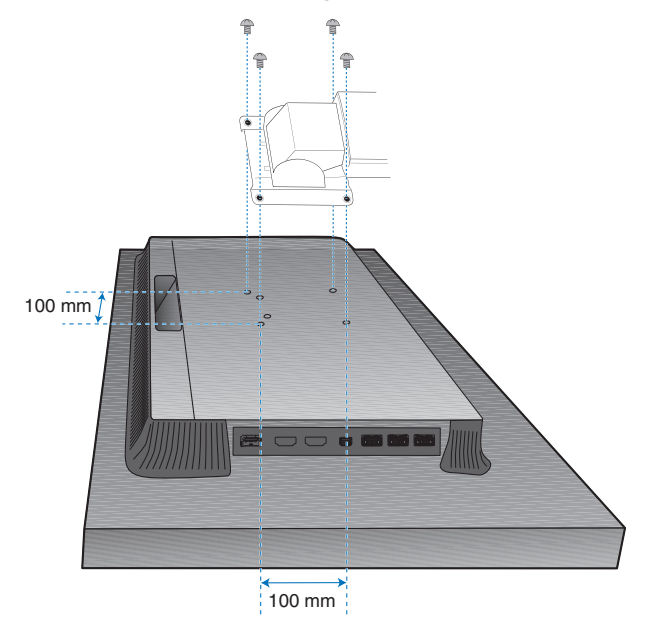

Poids de l'assemblage du LCD : 6,9 kg

## **Figure F.1**

- **A ATTENTION :** . Lors du montage, utilisez uniquement les 4 vis fournies ou des vis de taille M4 (longueur : épaisseur du support et des rondelles + 10/12 mm) pour éviter d'endommager le moniteur et le support.
	- • Conformément aux exigences en matière de sécurité, le moniteur doit être monté sur un bras garantissant sa stabilité en fonction de son poids. Le moniteur LCD doit uniquement être utilisé avec un bras homologué (par exemple, comportant la mention TUEV GS).
	- • Serrez toutes les vis (force recommandée : 98 137N•cm). Une vis non serrée peut entraîner la chute du moniteur.
	- La fixation du bras doit être effectuée par deux personnes ou plus si le moniteur ne peut pas être placé face vers le bas sur une surface non abrasive.

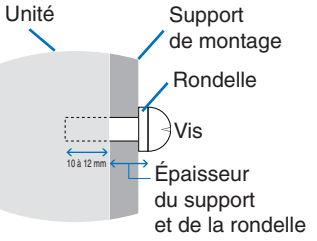

**Figure S.1**

## <span id="page-14-1"></span><span id="page-14-0"></span>**Mode Image**

Choisissez le mode Image qui convient le mieux au type de contenu affiché. Vous pouvez définir le mode Image séparément, pour chaque fenêtre, lorsque la fonction Image multi est sélectionnée. Plusieurs types d'espaces de couleurs sont préconfigurés, et vous pouvez modifier les paramètres correspondants.

Chaque mode Image est associé aux options suivantes : Luminosité, Noir, Gamma, Blanc, Rouge, Vert et Bleu, Utilisez le menu Mode Image pour les modifier.

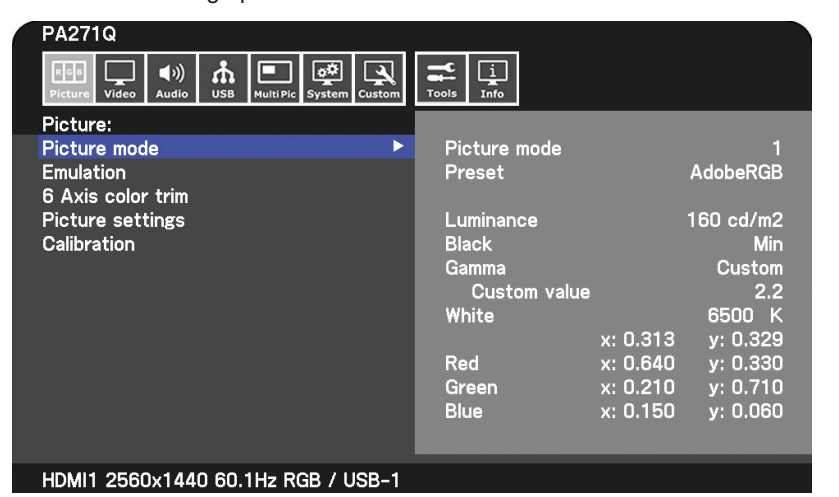

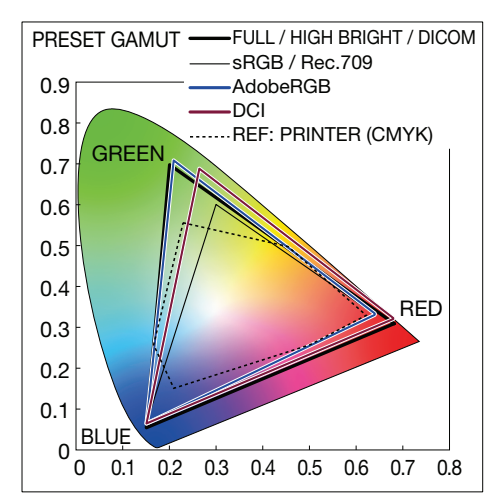

### **Préréglages disponibles**

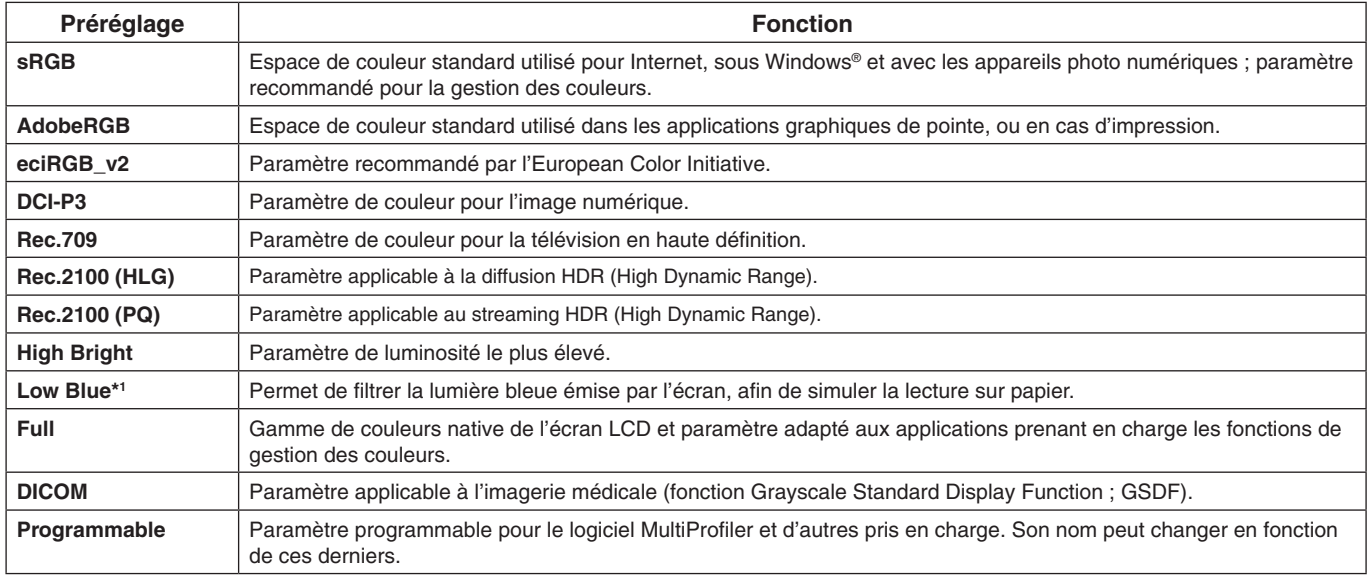

\*1 : la fonction Low Blue Light permet de réduire considérablement la lumière bleue et la tension oculaire.

**REMARQUE :** - Les paramètres Emulation et 6 Axis color trim sont également enregistrés.

- Lorsque le mode Image sélectionné ne correspond pas au profil ICC de votre ordinateur, la reproduction de l'image affichée ne s'effectue pas correctement.
- Pour procéder à un paramétrage avancé des couleurs et définir automatiquement le profil ICC de votre ordinateur, il est recommandé d'utiliser le logiciel MultiProfiler. Sa dernière version est disponible sur le site Web de NEC Display Solutions.
- Le symbole \* s'affiche lorsque des modifications ont été apportées au mode Image.

# <span id="page-15-0"></span>**Port USB-C**

Le port USB-C intégré prend en charge les fonctions suivantes, qui peuvent être utilisées simultanément. Cependant, le périphérique USB-C connecté détermine la manière dont elles s'exécutent. Leur état est consultable dans la section « USB-C Information » du menu OSD.

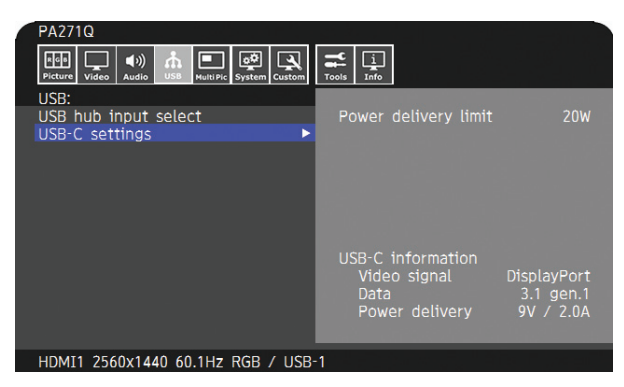

### **Entrée et sortie vidéo**

Permet d'utiliser le mode DisplayPort (alternatif si USB-C ; Multi-Stream) et les signaux RGB 10 bits (reportez-vous à la [page](#page-20-0) 19).

**REMARQUE :** cette fonction est disponible lorsque l'appareil USB-C connecté est compatible avec le mode alternatif DisplayPort. Utilisez un câble USB-C conforme à la spécification USB 3.1 Gen.1 ou Gen.2.

### **Alimentation (reportez-vous à la [page](#page-29-1) 28)**

Permet de recharger un périphérique par USB.

- **REMARQUE :** Cette fonction est disponible lorsque le périphérique USB-C connecté est compatible.
	- La puissance maximale est de 30 W mais celle-ci dépend du périphérique connecté et du câble employé. Les informations associées sont consultables dans le menu OSD. Si le périphérique n'est pas compatible, ou s'il n'est pas reconnu, le symbole « --- » s'affiche.
	- Essayez avec un autre type d'équipement. - Utilisez un câble USB-C compatible.

### **Concentrateur USB**

Permet d'utiliser les périphériques connectés au port USB descendant du moniteur.

- **REMARQUE :** Si un signal est transmis à une entrée USB de puissance moindre, et même si le périphérique est de type USB3.1 Gen.1, il est possible de profiter de la technologie USB2.0. Dans ce cas, le concentrateur USB est temporairement déconnecté lors du passage de l'une à l'autre de ces mêmes technologies.
	- Le concentrateur USB est déconnecté temporairement lorsque le réglage SST (Single-Stream Transport) est remplacé par le réglage MST (Multi-Streaming Transport). Retirez le périphérique USB avant d'effectuer cette opération.

**REMARQUE :** des informations sur les périphériques et câbles USB-C compatibles sont disponibles sur le site Web de NEC Display Solutions. Pour des raisons de sécurité et afin de garantir un bon fonctionnement, il est vivement recommandé d'employer

uniquement ceux-ci.

# **Gestion de l'alimentation**

Cette fonction permet de réduire automatiquement la consommation d'énergie par le moniteur lorsque le clavier et la souris n'ont pas été utilisés depuis un certain temps.

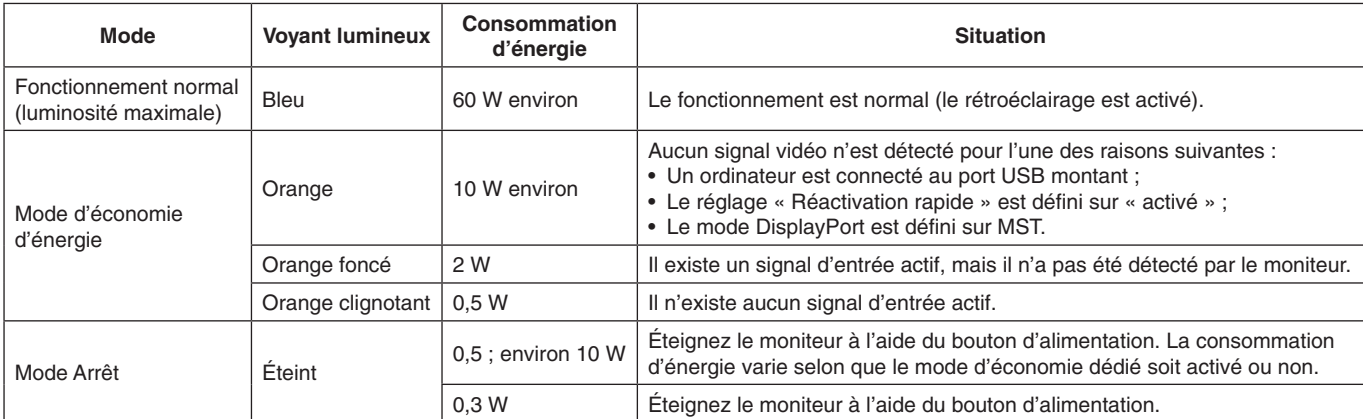

La consommation d'énergie dépend des paramètres définis dans le menu OSD et du périphérique connecté au moniteur.

**REMARQUE :** cette fonction est compatible avec les ordinateurs équipés de la fonctionnalité VESA DPM. La couleur du voyant lumineux peut être personnalisée (reportez-vous à la [page](#page-23-3) 22).

<span id="page-17-1"></span><span id="page-17-0"></span>De nombreuses commandes OSD sont également disponibles dans le logiciel MultiProfiler, inclus et développé par NEC Display Solutions. La dernière version du logiciel MultiProfiler est disponible sur le site Web de NEC Display Solutions.

## **Fonctionnement des touches de commande OSD situées sur l'avant du moniteur :**

Pour accéder au menu OSD, appuyez sur la touche Menu. Pour modifier le signal d'entrée, appuyez sur la touche Entrée.

**REMARQUE :** le menu OSD doit être fermé afin de pouvoir modifier le signal d'entrée. Selon le modèle ou l'équipement, certaines fonctions peuvent ne pas être disponibles.

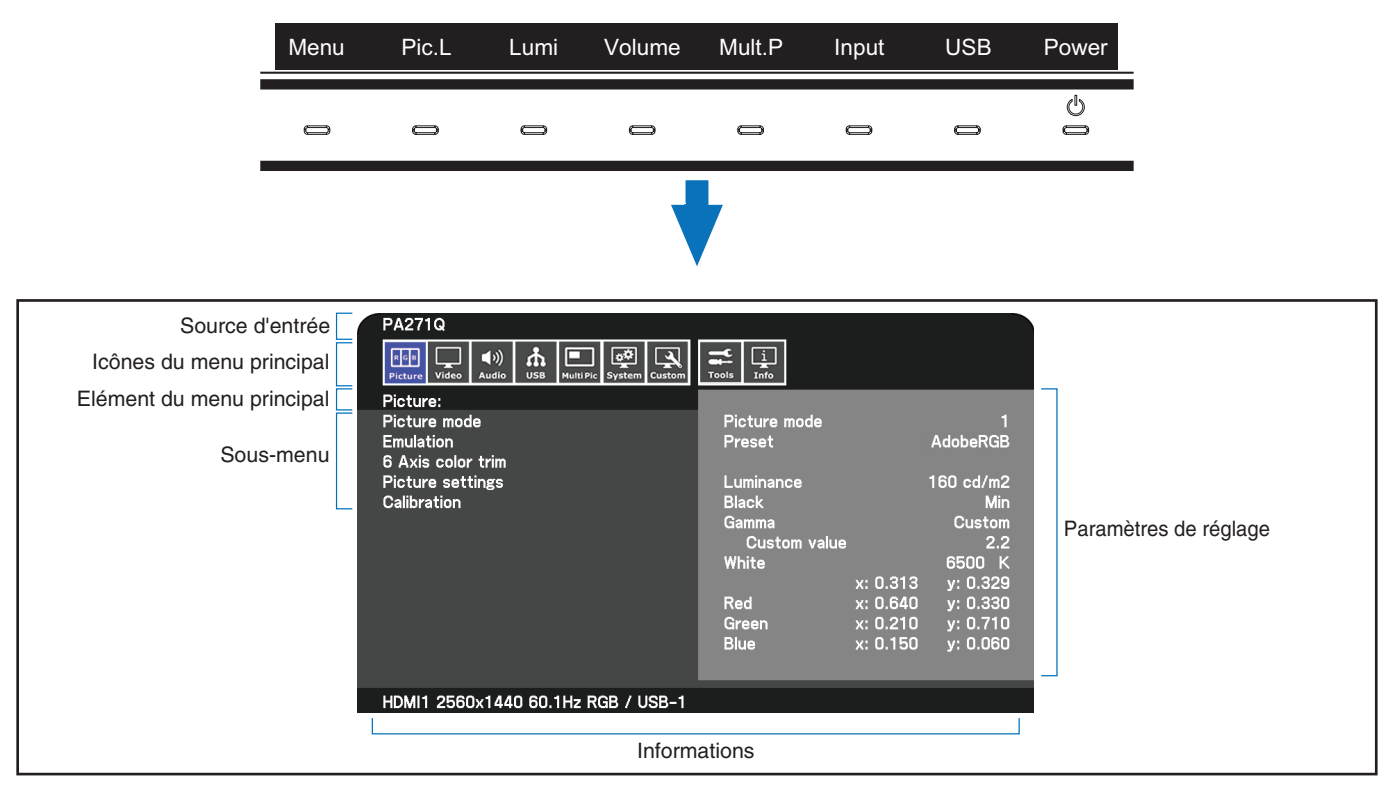

Le guide des touches et les fonctions associées changent lorsque le menu OSD est ouvert.

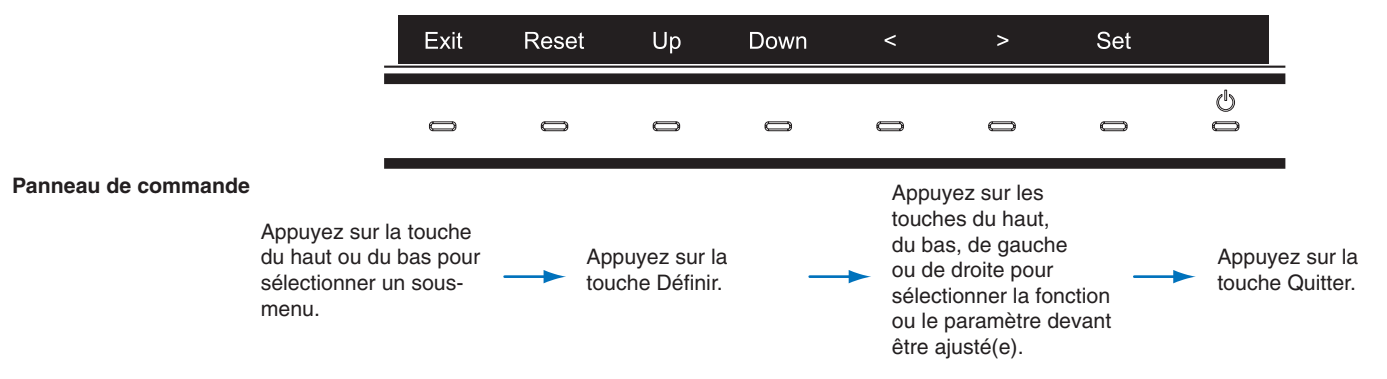

**REMARQUE :** utilisez le bouton Reset pour rétablir les paramètres par défaut des éléments sélectionnés.

#### **Paramètre**

<span id="page-18-0"></span>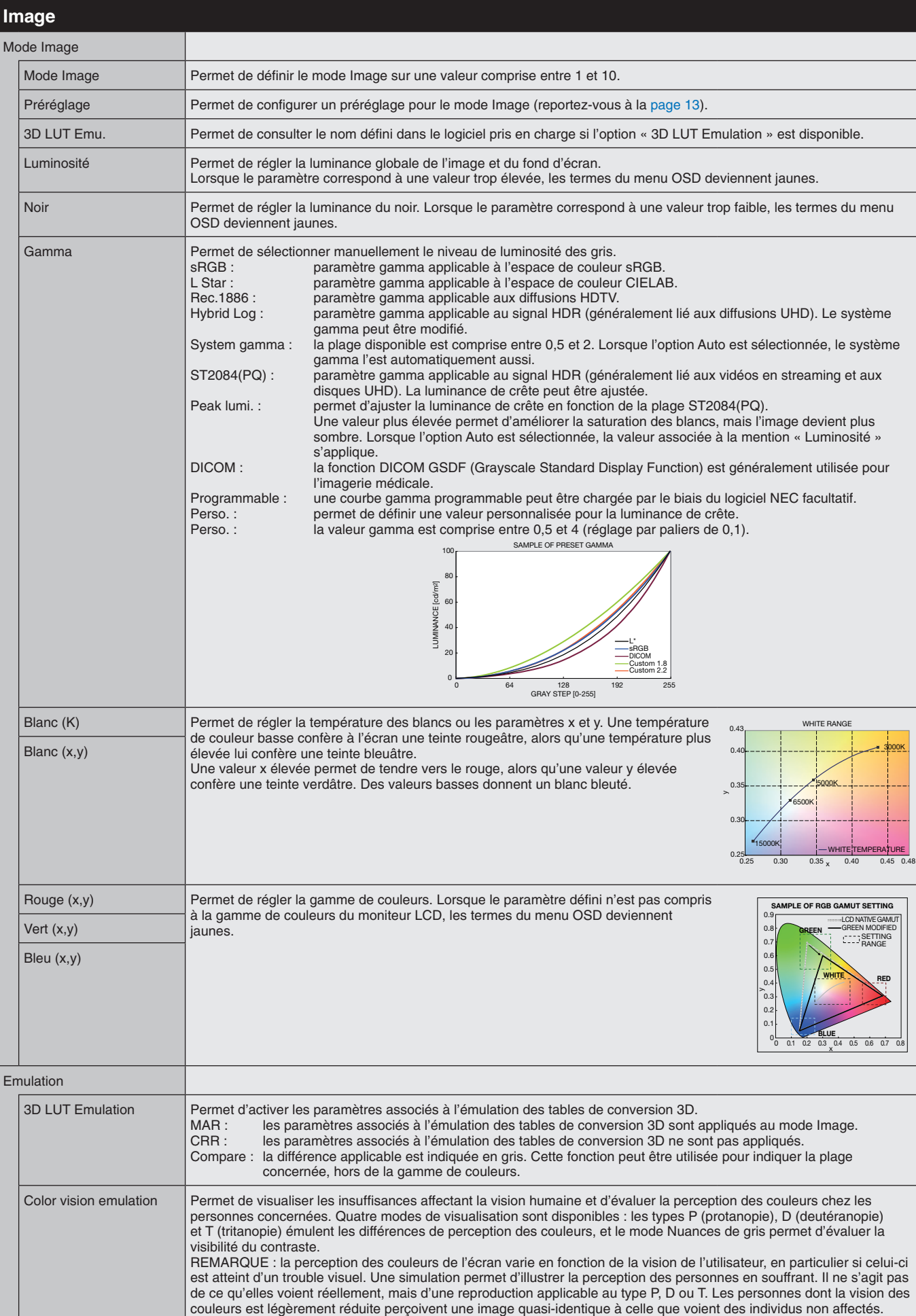

<span id="page-19-1"></span><span id="page-19-0"></span>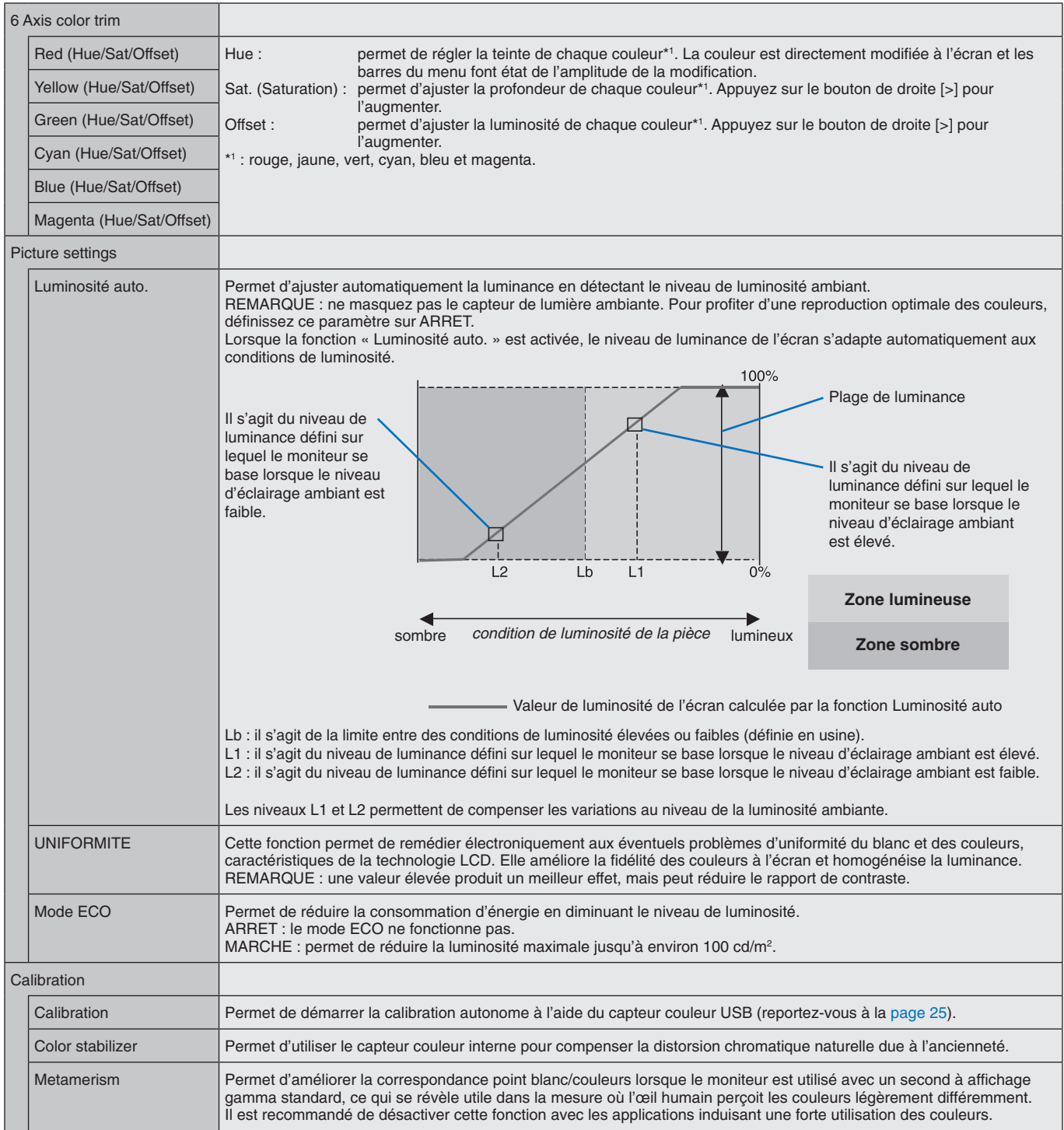

<span id="page-20-0"></span>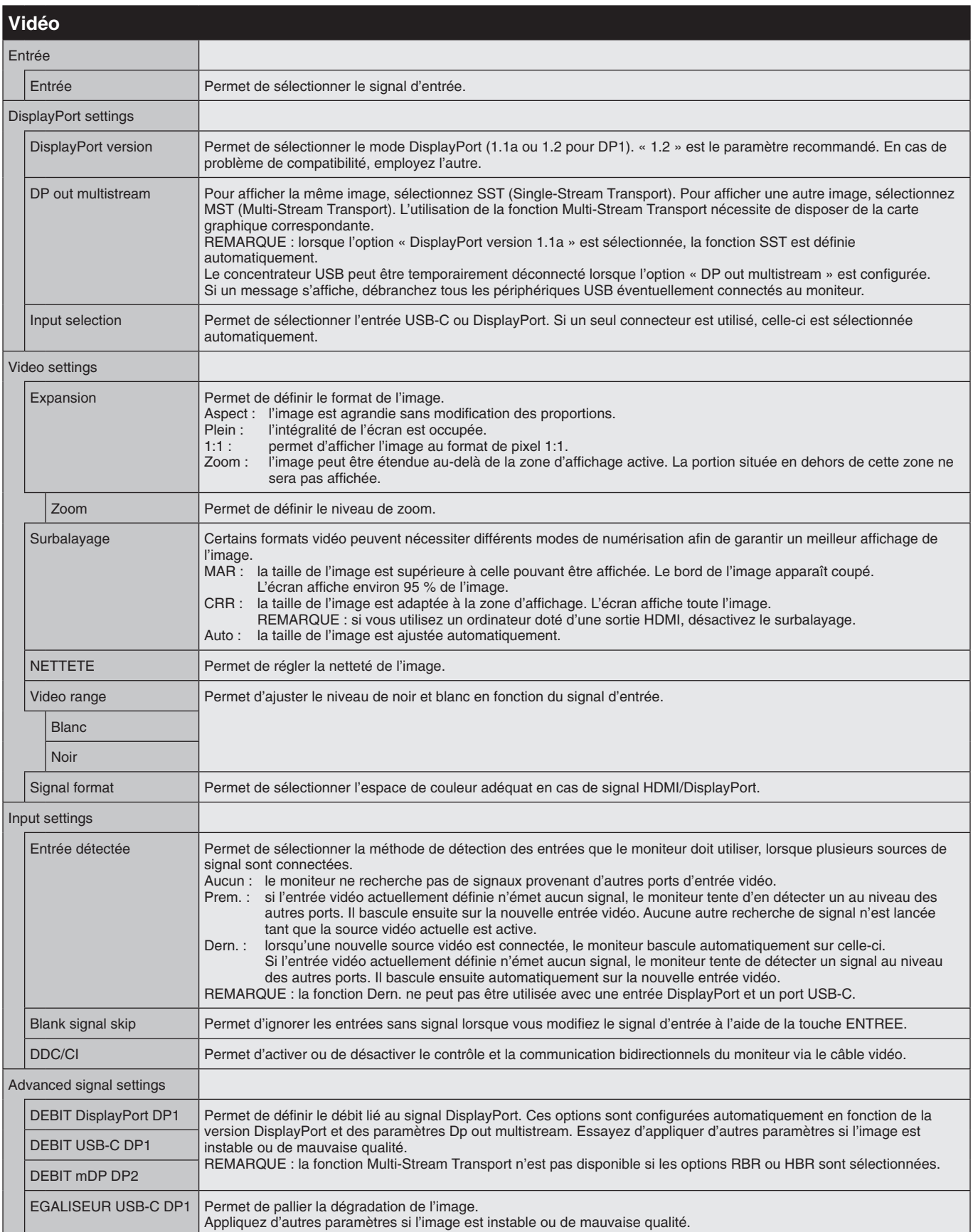

<span id="page-21-1"></span><span id="page-21-0"></span>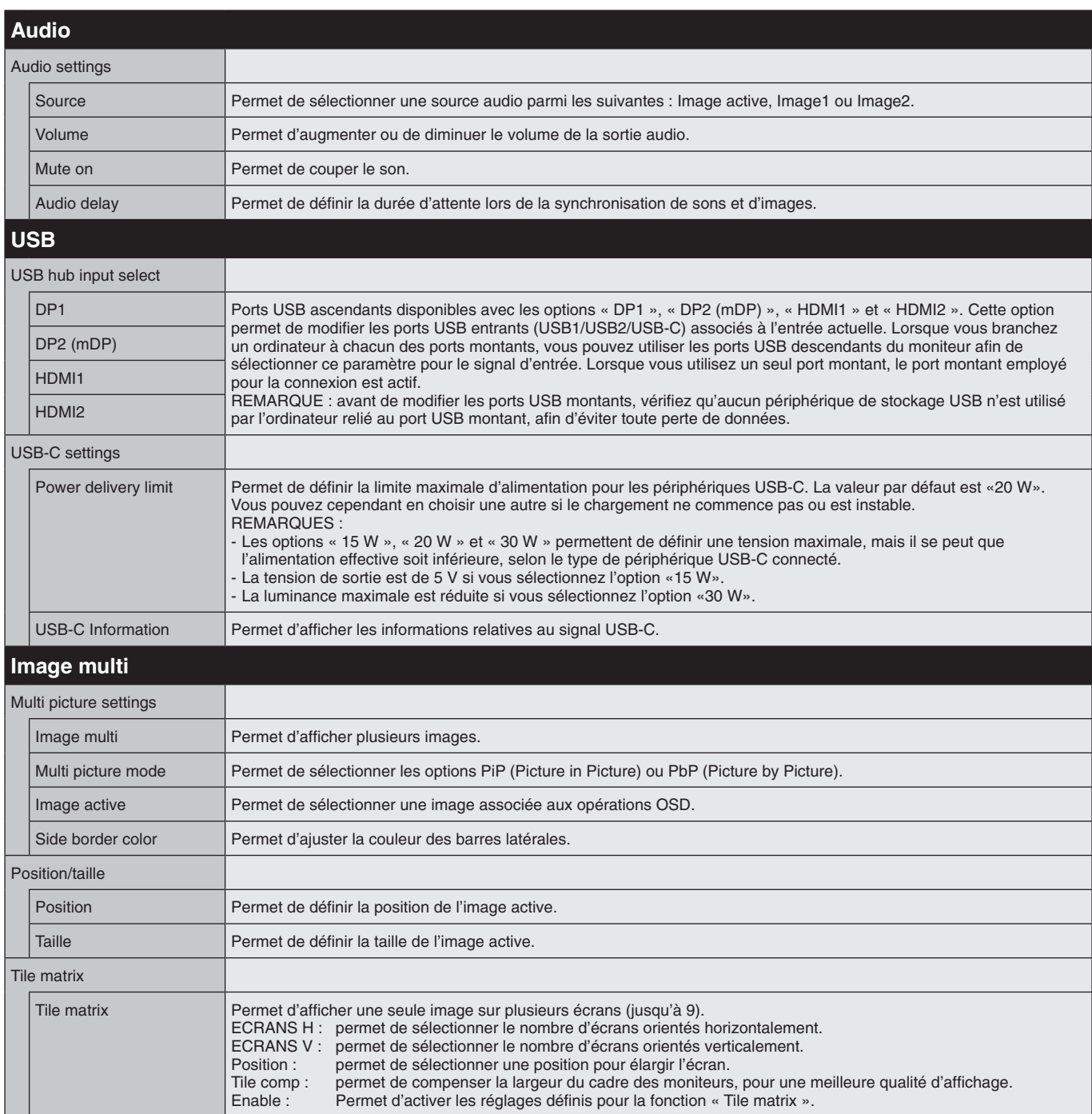

<span id="page-22-1"></span><span id="page-22-0"></span>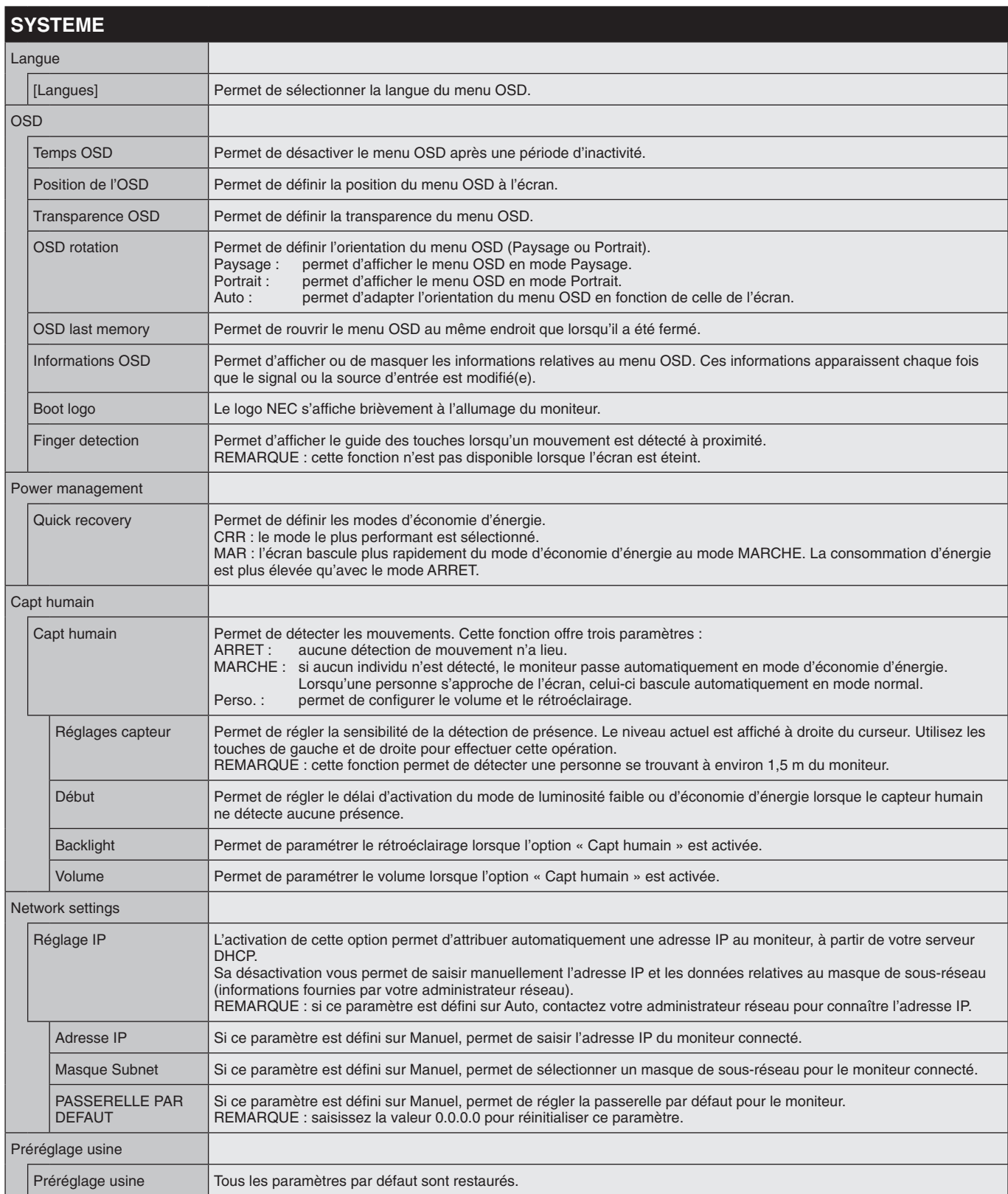

<span id="page-23-4"></span><span id="page-23-3"></span><span id="page-23-2"></span><span id="page-23-1"></span><span id="page-23-0"></span>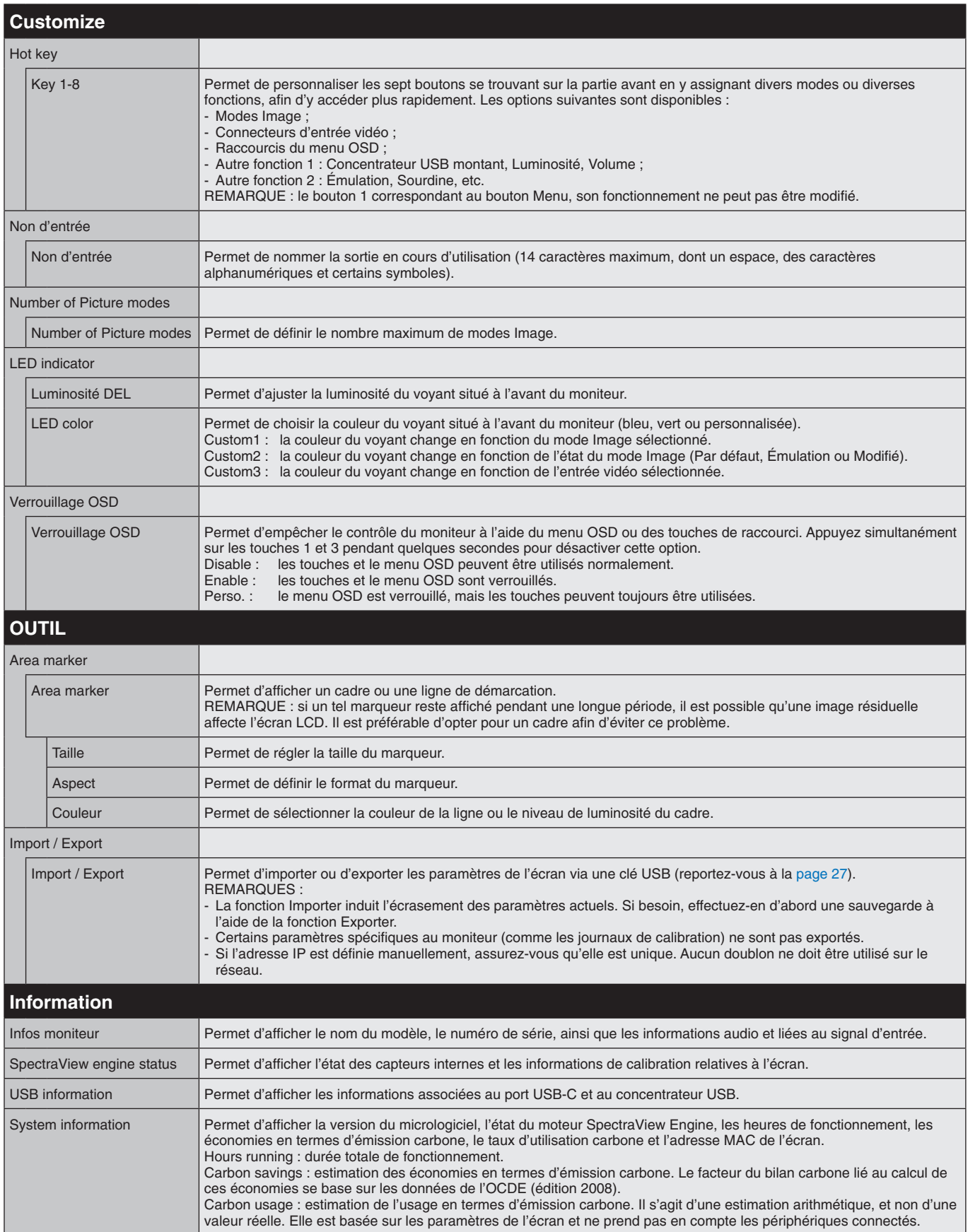

# <span id="page-24-1"></span><span id="page-24-0"></span>**Fonction de contrôle LAN**

Cette fonction permet de contrôler les paramètres de l'écran à partir d'un smartphone ou ordinateur connecté, à l'aide d'une application ou d'un navigateur Web.

#### **Exemple de connexion LAN :**

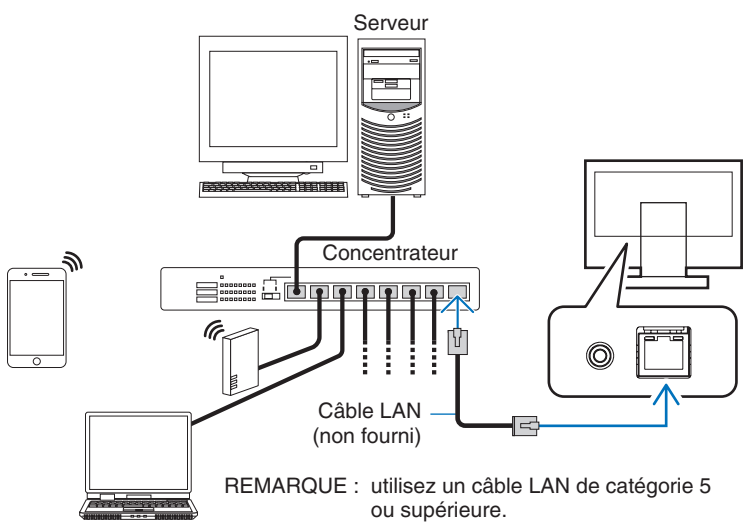

## **Préparation avant l'utilisation**

Connectez l'écran au réseau à l'aide d'un câble LAN (vendu séparément). Définissez l'adresse IP (reportez-vous à la [page](#page-22-1) 21).

## **Utilisation du logiciel de contrôle**

Ce logiciel permet de gérer les paramètres de l'écran et de consulter son état (informations de calibration incluses). Vous pouvez le télécharger sur notre site et l'installer sur votre ordinateur.

## **Contrôle du menu OSD via navigateur Web (fonction Serveur HTTP)**

Il est possible de changer de mode Image et d'entrée vidéo à l'aide d'un navigateur Web. Pour ce faire, saisissez l'URL du moniteur dans la barre d'adresse sur un smartphone ou ordinateur connecté. Celle-ci se présente ainsi : http://<adresse IP du moniteur>/index.html

Cette fonction vous permet de contrôler l'écran sans utiliser ses touches. Choisissez « Hot key » dans le menu OSD pour personnaliser cette option.

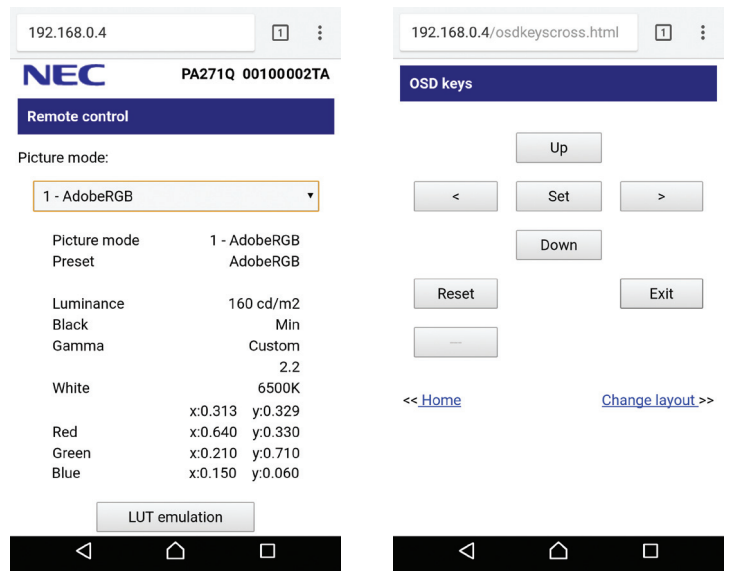

Un mot de passe de sécurité peut être défini afin de protéger l'accès au serveur HTTP. Il vous suffit d'activer l'option « Mot de passe pour serveur HTTP ». Les caractères pris en charge sont les lettres A à Z, les chiffres 0 à 9 et certains symboles. Le mot de passe par défaut est 0000. Le nom d'utilisateur par défaut est PA271Q.

**REMARQUE :** le paramètre associé par défaut à l'adresse IP est Auto. Cela signifie que cette dernière est attribuée automatiquement lorsqu'un câble LAN est connecté ou que l'écran est redémarré.

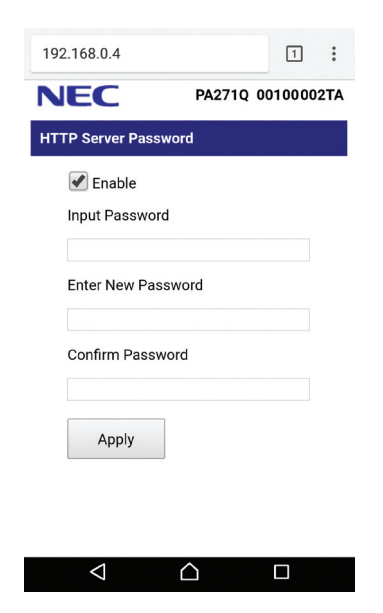

Selon l'état du trafic ou vos paramètres réseau, il se peut que la réponse du moniteur aux commandes soit considérablement ralentie. Dans ce cas, contactez votre administrateur réseau.

Il est également possible que le moniteur ne réponde pas si vous effectuez plusieurs clics rapides sur les boutons du navigateur. Dans ce cas, patientez, puis répétez l'opération. Si le problème persiste, éteignez puis rallumez le moniteur.

La fonction Serveur HTTP n'a pas été testée sur tous les navigateurs Web, mais est compatible avec les plus courants.

Si la page correspondante ne s'affiche pas, actualisez votre navigateur ou videz le cache. Certains types de proxy et certaines configurations ne permettent pas de contrôler le moniteur par le biais du réseau. En outre, selon l'efficacité du cache, il est possible que du contenu configuré à partir du navigateur ne s'affiche pas. C'est pourquoi nous déconseillons autant que possible l'utilisation d'un serveur proxy.

# <span id="page-26-1"></span><span id="page-26-0"></span>**Fonction Calibration automatique**

Cette fonction permet de procéder à la calibration de l'écran sans passer par un ordinateur. Pour ouvrir le menu OSD correspondant, choisissez l'option Calibration (reportez-vous à la [page](#page-19-1) 18) ou connectez un capteur couleur USB compatible au port SENS/MEM.

Sélectionnez ensuite une fonction du menu et suivez les instructions qui s'affichent.

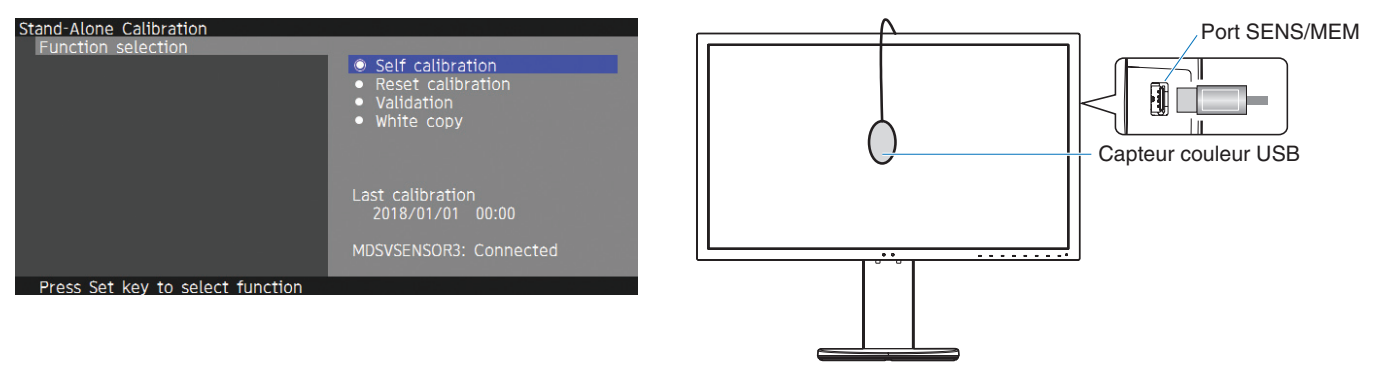

## **Self calibration**

Cette fonction permet de mettre à jour, en les remplaçant par les mesures prises à l'aide du capteur couleur, les données de référence relatives au processeur interne du moniteur. Ces mesures seront utilisées comme référence pour tous les paramètres couleur applicables à l'écran. Les préréglages seront également mis à jour en fonction. Lorsqu'un capteur couleur USB est relié au port SENS/MEM, des mesures sont relevées automatiquement. Placez le capteur au centre de l'écran et suivez les instructions qui s'affichent. Si vous utilisez un capteur qui n'est pas pris en charge (par exemple, un analyseur de couleur à portée proximale), vous pouvez saisir manuellement les données mesurées. L'ensemble des modes Image sont étalonnés en même temps, afin que vous n'ayez pas à répéter l'opération.

## **Reset calibration**

Cette option permet de supprimer les mesures obtenues suite à la calibration automatique et d'appliquer les valeurs par défaut. Tous les modes Image sont mis à jour en même temps.

## **Validation**

Cette option permet de mesurer les zones de couleur via le capteur USB et de vérifier la calibration. La moyenne des différences de couleur (en dE) est obtenue une fois le processus terminé. Une valeur élevée signifie que la différence entre les données relevées par le capteur intégré et le capteur USB est importante. L'écran peut généralement être utilisé sans problème si cette valeur est de 3.0 ou inférieure. Dans le cas contraire, optez pour l'option de calibration automatique.

## **White copy**

Cette fonction permet de mesurer la luminance et le point blanc de l'écran cible (A), et de définir les valeurs relatives au mode Image actuel de ce moniteur (B). Grâce à elle, vous pouvez également réduire les variations entre les différents affichages pour que ceux-ci correspondent mieux.

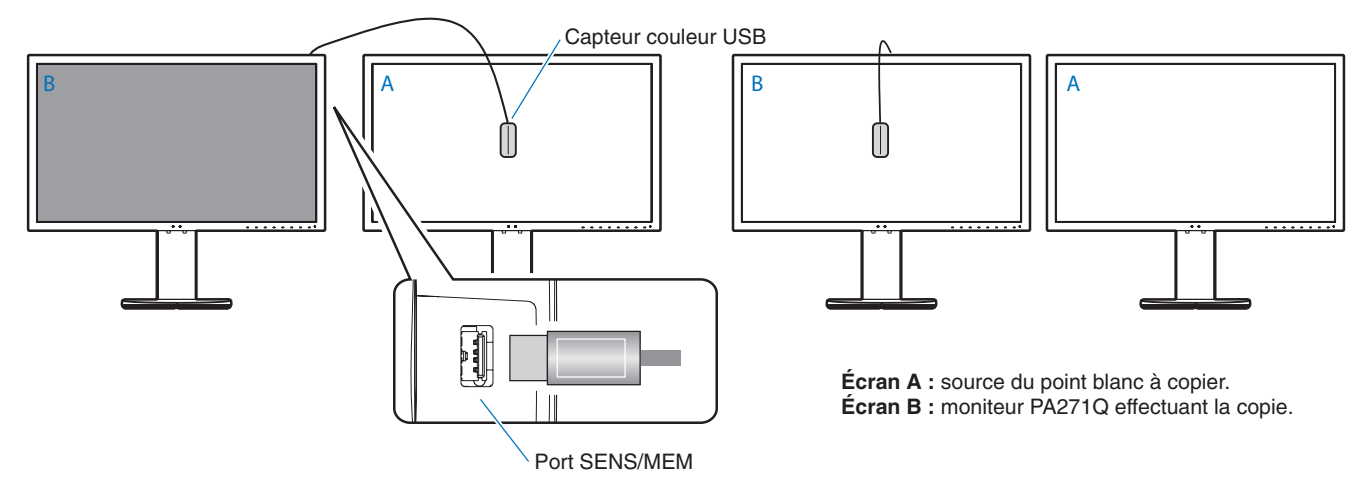

#### **REMARQUE :** le port SENS/MEM prend uniquement en charge le capteur couleur USB MDSVSENSOR3.

Une fois l'écran allumé, il convient de patienter un certain temps avant de pouvoir se servir de la fonction de stabilisation des couleurs. Effectuer une calibration immédiatement pourrait avoir des conséquences négatives sur la qualité des résultats.

Les mesures liées aux fonctions de calibration automatique et de validation sont conservées dans la mémoire du moniteur. Elles peuvent être lues à l'aide d'un logiciel installé sur votre ordinateur. Il est nécessaire de régler l'heure de l'écran pour utiliser cette fonction. Pour ce faire, suivez les instructions du menu OSD. Une fois cela fait, il suffit de laisser l'écran branché pour ne pas avoir à effectuer cette opération une nouvelle fois.

Cette fonction s'applique uniquement à la luminance et au point blanc. Si vous souhaitez profiter d'une correspondance de couleur plus précise, utilisez le logiciel MultiProfiler (téléchargeable sur le site Web de NEC Display Solutions).

# <span id="page-28-2"></span><span id="page-28-0"></span>**Importation/exportation et mise à jour du micrologiciel à l'aide d'une clé USB**

# <span id="page-28-1"></span>**Importation/exportation et mise à jour du micrologiciel à l'aide d'une clé USB**

Les paramètres peuvent être sauvegardés et copiés sur une clé USB connectée au port SENS/MEM.

Il est également possible de procéder à la mise à jour du micrologiciel de l'écran.

Le menu OSD de la clé s'affiche lorsque vous sélectionnez l'option Import / Export (reportez-vous à la [page](#page-23-4) 22), ou que vous connectez un périphérique USB au port SENS/MEM.

**REMARQUE :** cette fonction n'est pas disponible si vous utilisez les ports USB du concentrateur, et non le port SENS/MEM.

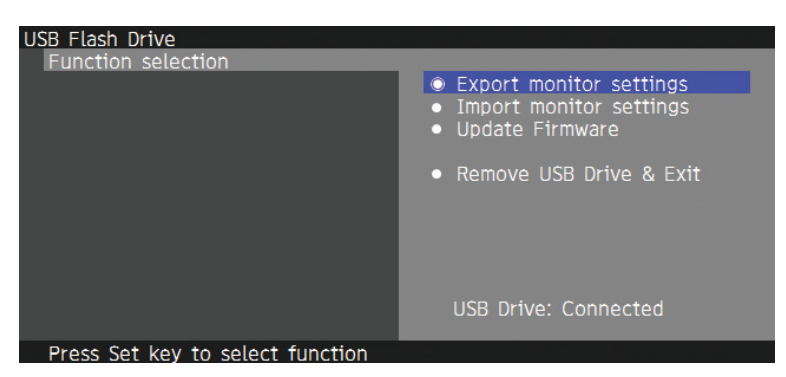

Sélectionnez une fonction du menu et suivez les instructions qui s'affichent.

## **Export monitor settings**

Cette fonction permet d'exporter les paramètres de l'écran vers la clé USB à des fins de sauvegarde. Choisissez un type d'exportation parmi les options ci-dessous :

Current picture mode : permet d'exporter les paramètres relatifs à la fenêtre active.

All picture modes : permet d'exporter tous les paramètres associés aux modes Image.

All monitor settings : permet d'exporter tous les paramètres du menu OSD.

Le fichier exporté est nommé automatiquement afin d'éviter tout doublon.

## **Import monitor settings**

Cette fonction permet d'importer un fichier de paramètres précédemment exporté et d'écraser les paramètres actuels du menu OSD.

Placez les fichiers exportés dans le dossier principal de la clé USB.

Si l'adresse IP de l'écran est définie manuellement, assurez-vous de ne pas créer de doublon.

**REMARQUE :** le moniteur peut détecter 15 fichiers au maximum. Ne dépassez pas ce nombre.

## **Update Firmware**

Cette fonction permet de mettre à jour le micrologiciel. Placez le fichier de mise à jour dans le dossier principal de la clé USB.

Un voyant vert clignote lors de l'opération. Le moniteur redémarre automatiquement une fois la mise à jour terminée. Vous devez ensuite l'éteindre puis le rallumer à l'aide du bouton d'alimentation principal.

## **Remove USB Drive and Exit**

Cette fonction permet de préparer la clé USB à sa déconnexion et de fermer le menu OSD. Ne retirez pas le périphérique USB sans utiliser cette fonctionnalité.

**REMARQUE :** le format de fichier pris en charge est FAT32.

La fonction Import / Export ne s'applique pas aux paramètres spécifiques à chaque moniteur, comme leur état de calibration. Les fichiers exportés peuvent être importés sur d'autres moniteurs PA271Q. Rendez-vous sur le site Web de NEC Display Solutions pour consulter la liste des modèles compatibles.

La création d'un fichier d'exportation implique de régler l'heure de l'appareil. Pour ce faire, suivez les instructions du menu OSD. Une fois cela fait, il suffit de laisser l'écran branché pour ne pas avoir à effectuer cette opération une nouvelle fois.

Reportez-vous au site Web susmentionné pour obtenir des informations sur les dernières versions du micrologiciel.

# <span id="page-29-1"></span><span id="page-29-0"></span>**Spécifications**

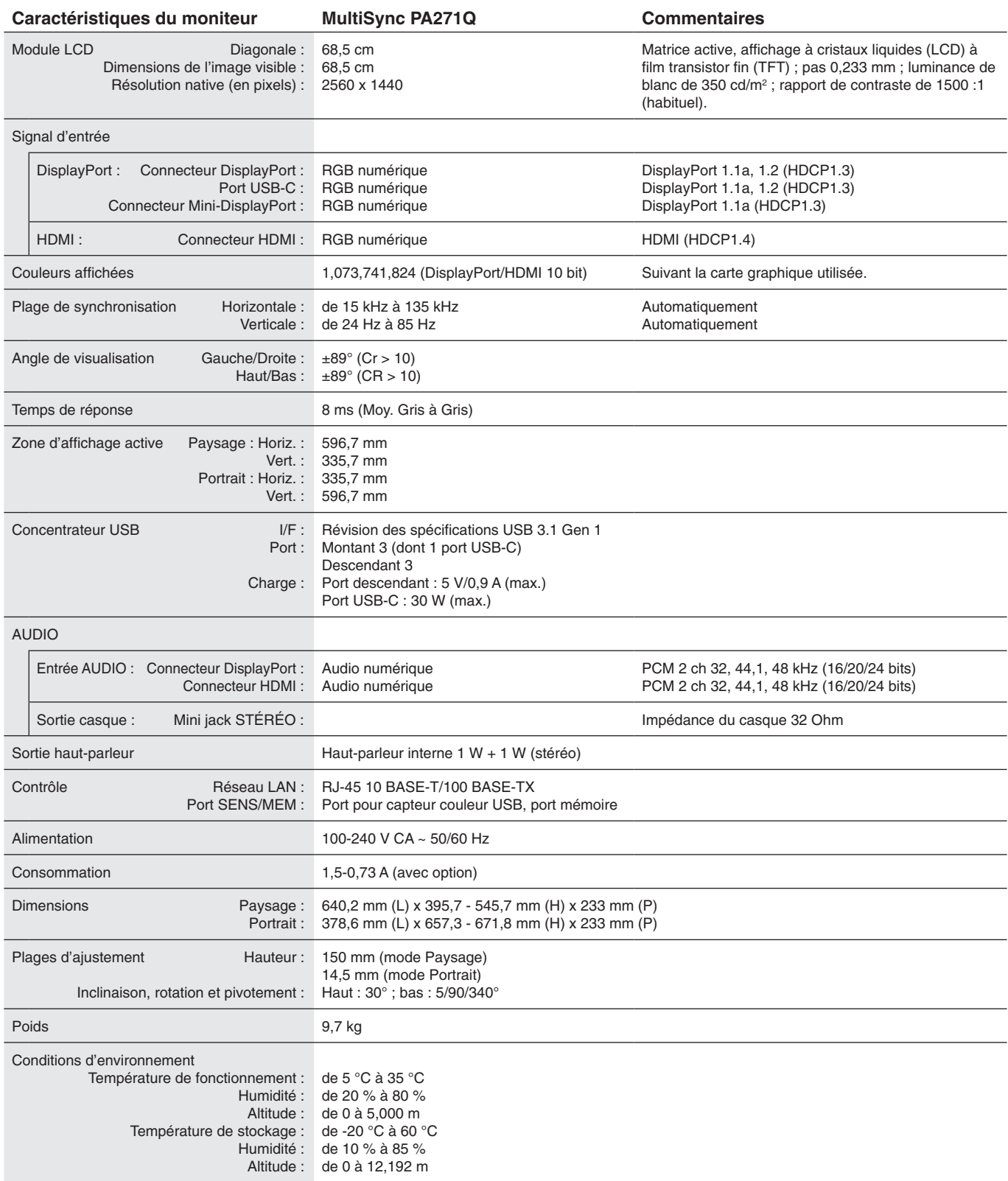

**REMARQUE :** les caractéristiques techniques peuvent faire l'objet de modifications sans préavis.

## **Résolutions prises en charge**

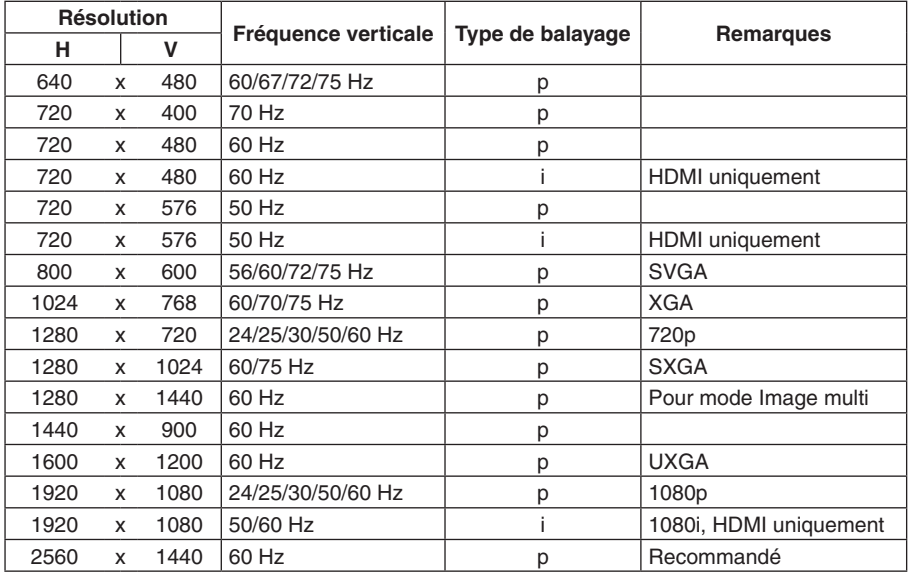

p : progressif.

i : entrelacé

**REMARQUE :** si la résolution choisie n'est pas la résolution native du moniteur, l'image est étirée horizontalement ou verticalement afin de l'afficher en mode plein écran. Ceci est normal avec les écrans plats.

# <span id="page-31-1"></span><span id="page-31-0"></span>**Résolution des problèmes**

## **Pas d'image**

- Le câble vidéo doit être connecté à fond à la carte graphique et à l'ordinateur.
- La carte graphique doit être insérée à fond dans son logement.
- Le bouton d'alimentation principal doit être positionné sur MARCHE.
- Les interrupteurs d'alimentation du moniteur et de l'ordinateur doivent être positionnés sur MARCHE.
- Vérifiez que la résolution sélectionnée pour la carte graphique ou le système est bien prise en charge. En cas de doute, consultez le manuel de la carte graphique ou du système pour savoir comment modifier la résolution.
- Vérifiez la compatibilité et la fréquence de signal recommandées pour votre moniteur et votre carte graphique.
- Vérifiez que le connecteur du câble de signal vidéo ne comporte aucune broche tordue ou enfoncée.
- Le moniteur se met automatiquement en veille s'il ne détecte plus de signal vidéo après une durée prédéfinie. Appuyez alors sur son bouton d'alimentation pour le réactiver.

### **Le bouton d'alimentation ne répond pas**

- Débranchez le cordon d'alimentation du moniteur de la prise murale CA pour éteindre et réinitialiser le moniteur.
- Vérifiez l'interrupteur principal de l'ordinateur.

### **Persistance de l'image**

• La persistance de l'image se manifeste lorsqu'une image résiduelle ou " fantôme " d'une image précédemment affichée reste visible sur l'écran. Contrairement aux moniteurs à tube cathodique, la persistance de l'image sur les moniteurs LCD n'est pas permanente, mais l'on doit éviter d'afficher des images fixes pendant une longue période de temps. Pour remédier à la persistance de l'image, mettez le moniteur hors tension pendant une durée égale à celle de l'affichage de l'image précédemment affichée.

Par exemple, si une image est restée affichée sur l'écran pendant une heure et qu'il reste une image résiduelle, le moniteur doit être mis hors tension pendant une heure pour effacer l'image.

**REMARQUE :** comme pour tous les équipements d'affichage personnels, NEC DISPLAY SOLUTIONS recommande d'utiliser à intervalles réguliers un économiseur d'écran animé chaque fois que l'écran est en veille, ou d'éteindre le moniteur lorsqu'il n'est pas utilisé.

### **L'image est décolorée**

- Assurez-vous que les fonctions « 3D LUT Emulation » et « Color vision emulation » sont désactivées.
- Vérifiez que le mode Image sélectionné est le même que celui du profil ICC de votre ordinateur.

## **Irrégularités liées à la couleur de l'écran**

- Réduisez le niveau de luminance.
- • Définissez l'option Uniformité sur la valeur 5.

#### **Le message « Hors limites » s'affiche (l'écran est vierge ou n'affiche que des images indistinctes)**

- L'image est incomplète (des pixels manquent) et le message d'avertissement « Hors limites » est affiché : La fréquence du signal ou la résolution est trop élevée. Choisissez un mode pris en charge.
- L'avertissement « Hors limites » est affiché sur un écran vide : la fréquence du signal est hors limites. Choisissez un mode pris en charge.

## **L'image défile, est floue ou moirée.**

- Vérifiez que le câble vidéo est correctement connecté à l'ordinateur.
- Vérifiez la compatibilité et les paramètres recommandés de votre moniteur et de votre carte graphique.
- • Si le texte est altéré, passez en mode vidéo non entrelacé et utilisez un taux de rafraîchissement de 60 Hz.

#### **Le voyant sur le moniteur n'est pas allumé**

- Vérifiez si l'interrupteur d'alimentation est en position MARCHE et si le cordon d'alimentation est connecté.
- Le bouton d'alimentation principal doit être positionné sur MARCHE.
- Augmentez la luminosité du voyant.

#### **La luminosité de l'image a diminué**

- • Assurez-vous que le mode ECO est désactivé et que la fonction « Power delivery limit » est définie sur 15 ou 20 W.
- La dégradation de la luminosité de l'OSD se produit pour cause d'usage prolongé ou de conditions de grand froid.
- Si la luminosité souhaitée ne peut pas être atteinte, sa valeur, affichée dans le menu OSD, apparaît en jaune.
- Lors de l'utilisation d'une entrée HDMI, modifiez la valeur de l'option Video range.

### **Des voyants de couleur (à l'exception du bleu) clignotent ou sont allumés**

- • Il est possible qu'une anomalie se soit produite. Contactez votre fournisseur.
- • Si le moniteur s'éteint du fait d'une température interne trop élevée, un voyant de couleur rouge clignote cinq ou six fois. Attendez que la température interne soit redevenue correcte avant d'allumer le moniteur.
- Il est possible que l'écran soit en mode veille. Appuyez sur son bouton d'alimentation pour le réactiver.
- Si un voyant rouge clignote lors de la mise à jour du micrologiciel, éteignez l'appareil puis rallumez-le à l'aide du bouton d'alimentation principal et réessayez.

### **L'image ne s'affiche pas correctement**

Vérifiez que la résolution sélectionnée pour la carte graphique ou le système est bien prise en charge. En cas de doute, consultez le manuel de la carte graphique ou du système pour savoir comment modifier la résolution.

### **La résolution choisie ne s'affiche pas correctement**

Utilisez le menu OSD pour accéder aux informations relatives à l'écran et vérifiez que la bonne résolution a bien été sélectionnée.

## **Pas de vidéo**

- • Si aucune image n'apparaît à l'écran, éteignez et rallumez le système.
- Assurez-vous que l'ordinateur n'est pas en mode d'économie d'énergie (touchez le clavier ou la souris).
- Certaines cartes graphiques n'émettent pas de signal vidéo lorsque le moniteur est éteint/allumé ou déconnecté/ connecté au cordon d'alimentation via DisplayPort et avec une faible résolution.

### **Pas de son**

- • Vérifiez que la sourdine n'est pas activée.
- • Vérifiez que le volume n'est pas réglé au minimum.
- Vérifiez si l'ordinateur prend en charge les signaux audio DisplayPort ou HDMI.

### **Variations de la luminosité avec le temps**

Désactivez l'option Luminosité auto.

**REMARQUE :** lorsque la fonction « Luminosité auto. » est activée, le moniteur règle automatiquement la luminosité en fonction de l'environnement.

Si la luminosité de l'environnement change, celle du moniteur s'adapte également.

### **Le concentrateur USB ne fonctionne pas**

- Vérifiez que le câble USB est bien connecté. Reportez-vous au manuel de votre périphérique USB.
- • Vérifiez que le port USB montant du moniteur est connecté au port USB descendant de l'ordinateur. Assurez-vous que l'ordinateur est allumé.
- • Déconnectez un câble USB montant si deux connexions montantes sont utilisées.
- • Désactivez puis réactivez le concentrateur.

## **La commande USB ou LAN n'est pas disponible**

- • Assurez-vous d'utiliser un câble LAN de catégorie 5 au minimum.
- • Vérifiez que le port USB montant du moniteur est connecté au port USB descendant de l'ordinateur.

## **L'appareil USB-C ne fonctionne pas**

#### **Le message « Warning: Remove USB-C cable » s'affiche**

- Une tension ou un courant anormal au niveau du port USB-C a été détecté. Débranchez le câble immédiatement.
- Reportez-vous au site Web de NEC Display Solutions pour consulter les informations relatives aux câbles et périphériques USB-C testés.

#### **Absence d'image**

- • Vérifiez si le périphérique USB-C connecté est compatible avec le mode DisplayPort alternatif.
- Assurez-vous que le câble USB-C est conforme à la spécification USB 3.1 Gen.1 ou Gen.2.
- Reportez-vous au site Web de NEC Display Solutions pour consulter les informations relatives aux câbles et périphériques USB-C testés.

#### **Le chargement ne démarre pas ou est instable**

- Assurez-vous que le périphérique USB-C connecté est compatible avec l'alimentation via USB.
- Assurez-vous que le câble USB-C est compatible avec l'alimentation via USB.
- Reportez-vous au site Web de NEC Display Solutions pour consulter les informations relatives aux câbles et périphériques USB-C testés.

# <span id="page-33-0"></span>**Informations du fabricant sur le recyclage et l'énergie**

NEC DISPLAY SOLUTIONS s'engage fermement à protéger l'environnement et considère le recyclage comme l'une des priorités de l'entreprise en œuvrant pour minimiser les effets nuisibles sur l'environnement. Nous nous engageons à développer des produits qui respectent l'environnement et nous nous efforçons constamment d'aider à la définition et au respect des normes indépendantes les plus récentes émanant d'agences telles que l'ISO (International Organisation for Standardization) et la TCO (Swedish Trades Union).

# **Élimination des produits NEC usagés**

Le but du recyclage est d'améliorer l'environnement en réutilisant, mettant à niveau, reconditionnant ou en récupérant le matériel. Des sites de recyclage spécialisés s'assurent que les composants nocifs pour l'environnement soient correctement manipulés et éliminés. Pour garantir le meilleur recyclage possible de nos produits, **NEC DISPLAY SOLUTIONS propose diverses procédures de recyclage** et émet des recommandations quant à la manipulation du produit dans le respect de l'environnement lorsqu'il est arrivé en fin de vie.

Toutes les informations requises concernant l'élimination du produit ainsi que les informations spécifiques à chaque pays concernant les sites de recyclage sont disponibles sur les sites Web suivants :

**http://www.nec-display-solutions.com/greencompany/** (en Europe),

**https://www.nec-display.com** (au Japon) ou

**http://www.necdisplay.com** (aux États-Unis).

# **Économie d'énergie**

Ce moniteur possède une capacité d'économie d'énergie avancée. Lorsqu'un signal DPM (Display Power Management) est envoyé au moniteur, le mode Économie d'énergie est activé. Le moniteur passe en mode unique Economie d'énergie.

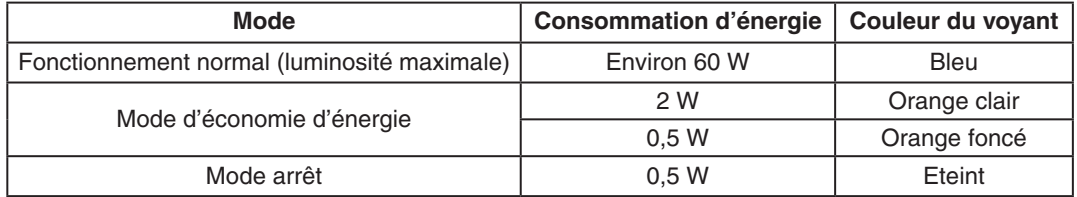

Pour obtenir des informations supplémentaires, rendez-vous aux adresses suivantes :

**http://www.necdisplay.com/** (aux États-Unis)

**http://www.nec-display-solutions.com/** (en Europe)

**https://www.nec-display.com/global/index.html** (dans le monde entier)

Informations relatives au mode d'économie d'énergie : [Paramètre par défaut : Quick recovery (Récupération rapide) – CRR]

Informations relatives à la norme ErP/Informations relatives à la norme ErP (veille) :

Configuration : Quick recovery (Récupération rapide)  $\rightarrow$  CRR

Consommation d'énergie : 2 W ou moins (voyant orange foncé).

Durée après laquelle le mode d'économie d'énergie s'initialise : environ 1 minutes. (sauf en cas d'entrées de signal multiples).

Consommation d'énergie : 0,5 W ou moins (voyant orange clignotant). Durée après laquelle le mode d'économie d'énergie s'initialise : environ 5 minutes. (sauf en cas d'entrées de signal multiples).

# **Marque WEEE (Directive européenne 2012/19/UE et amendements)**

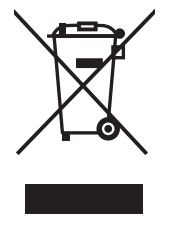

## **Traitement des produits usagés : au sein de l'Union européenne**

La législation en vigueur dans tous les états membres de l'Union européenne stipule que tous les produits électriques et électroniques usagés, et comportant le symbole ci-contre, ne doivent pas être mêlés aux autres déchets ménagers. Ceci inclut notamment les moniteurs et accessoires électriques, tels que les câbles de signal et les cordons d'alimentation. Si vous détenez de tels produits, suivez les recommandations des autorités locales, ou adressez-vous au revendeur concerné. Vous pouvez également, le cas échéant, appliquer toute autre instruction vous ayant été communiquée. Il est possible que le symbole présent sur les produits électriques et électroniques ne s'applique qu'aux membres actuels de l'Union européenne.

## **Hors de l'Union européenne**

Si vous détenez des produits électriques et électroniques usagés hors de l'Union européenne, contactez les autorités locales concernées pour en savoir plus.